### **Content**

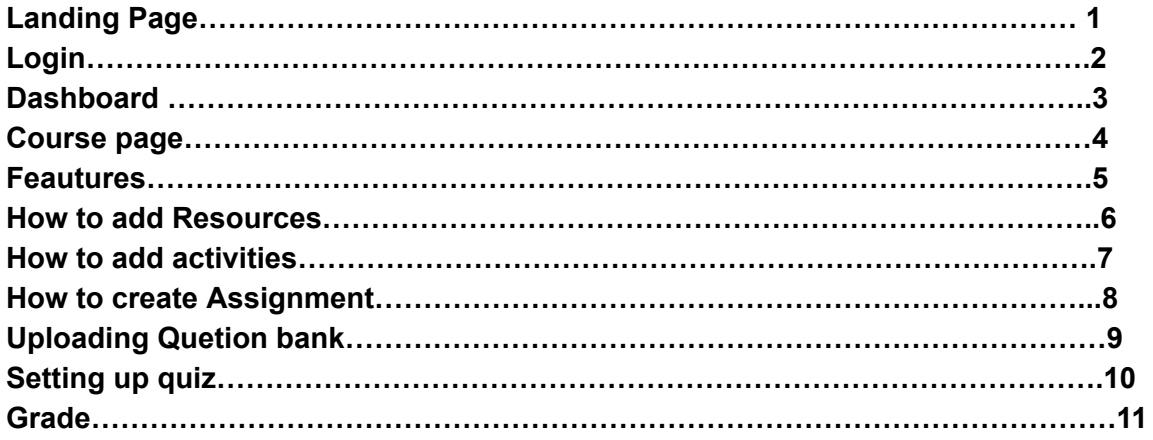

**URL: https://app.elearning.flexisaf.com/aaau/ Username: lecturer Password: lecturer**

**1.**

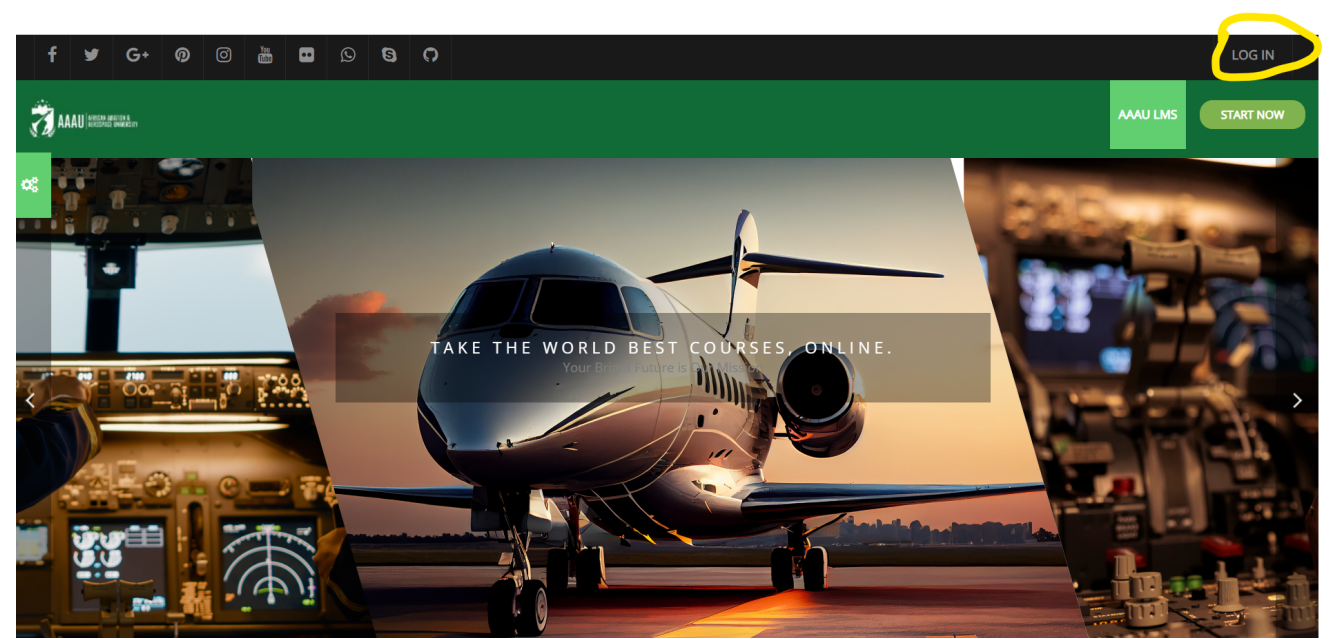

### **Home Page**

Click on the **login** button on the top right corner of screen A login page will pop up ( see next image) Input your login details Note that the LMS login details are the sane as the SRMS Login details

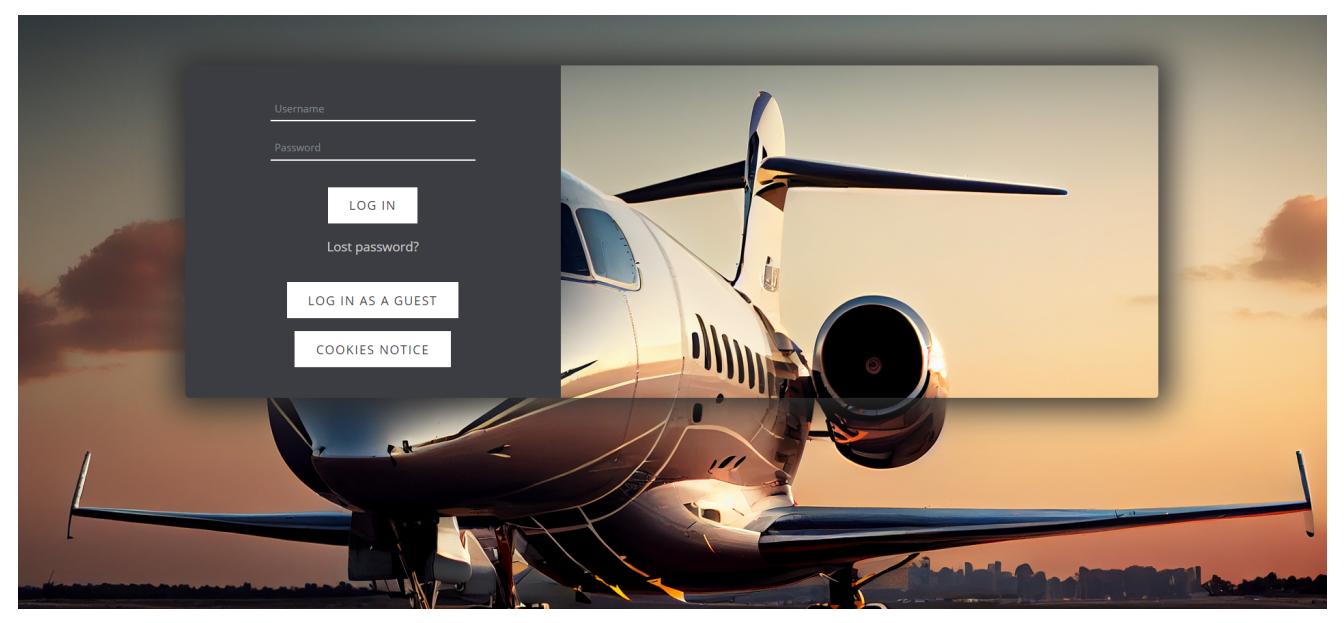

Login Page

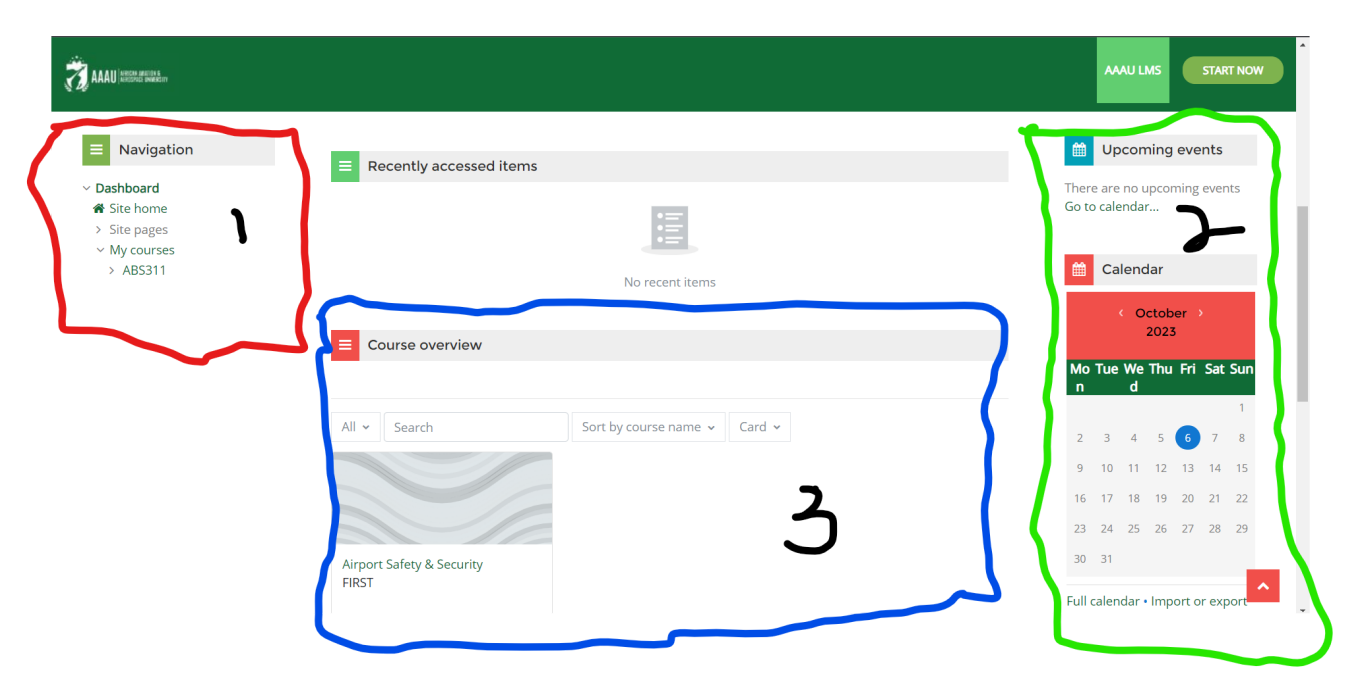

#### 3. **Dashboard Page**

#### **1: Navigation Panel**

The navigation pane is at the left side of the screen.This enable you to navigate to the site home, site pages and your enrolled courses

#### 2: Upcoming event block

This block notify user to see what event is coming. It could be assignment,Test or quiz.

### 2.1: Calendar

The calenda block help to keep up to date the activities and event that is upcoming.

#### 3. Course overview

The course overview block enable student and lecturer to see the course they are enrolled into.

### **4.Course Page**

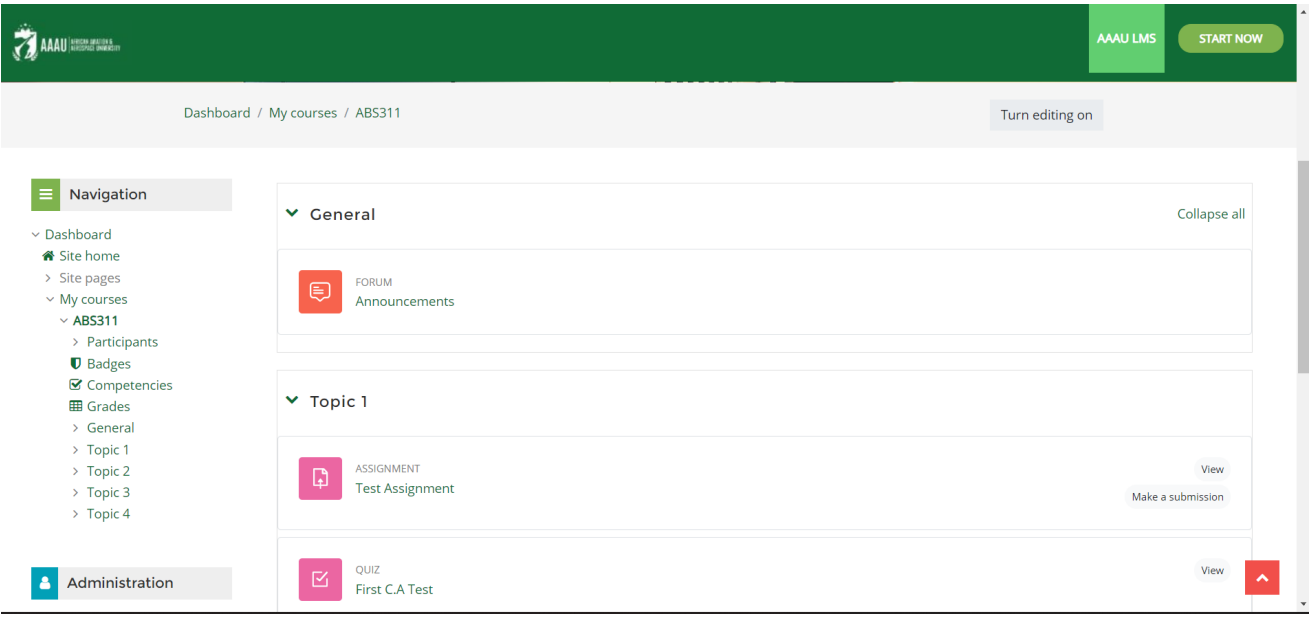

### Course Page ( Lecturer View)

To see all the feature on this course page click on the **turn editing on** button

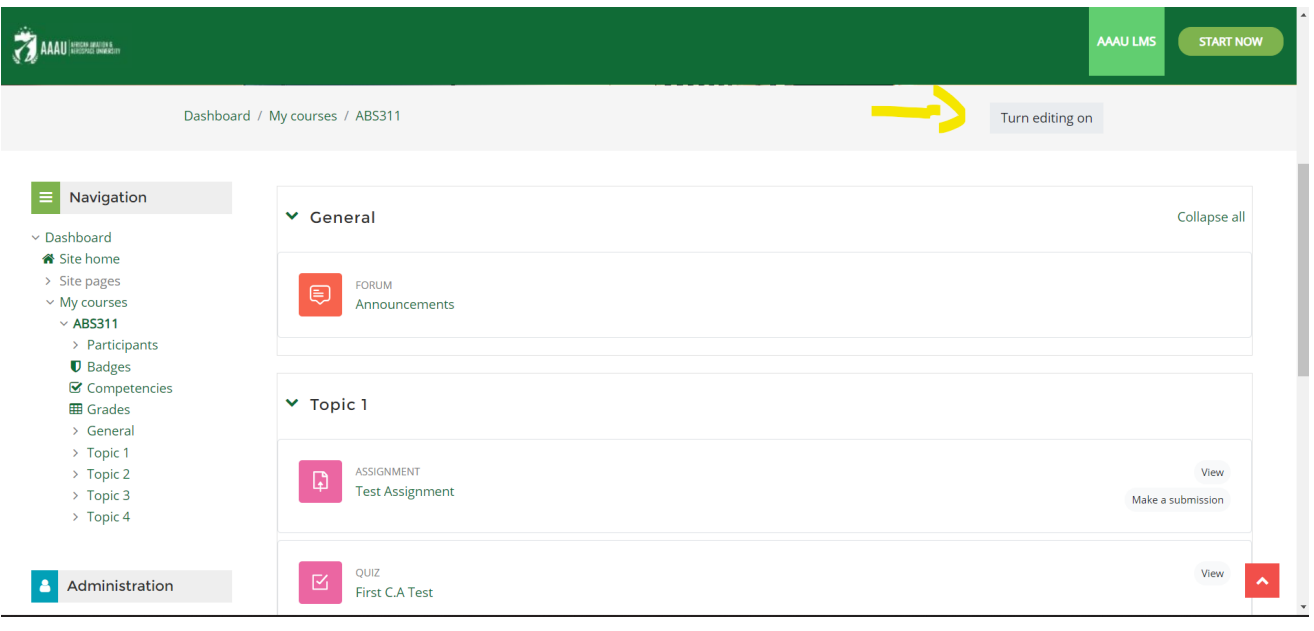

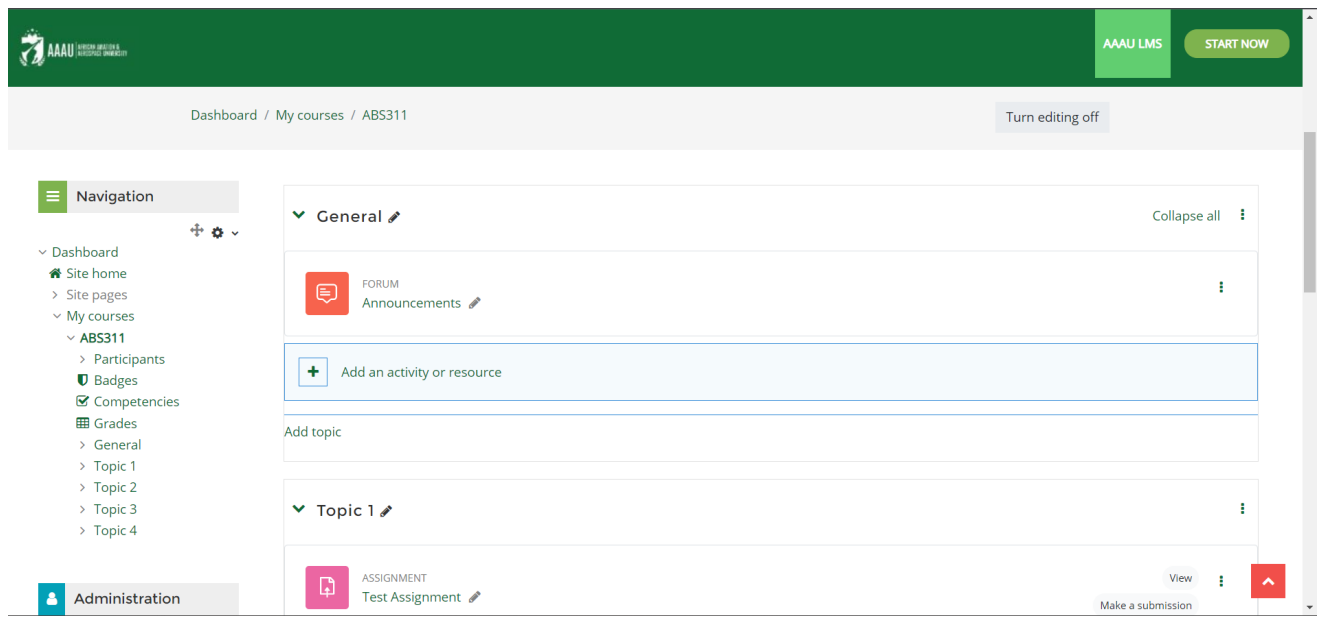

Editing Mode view

#### **5.Features**

You will see add an activity and resource. Then click on it

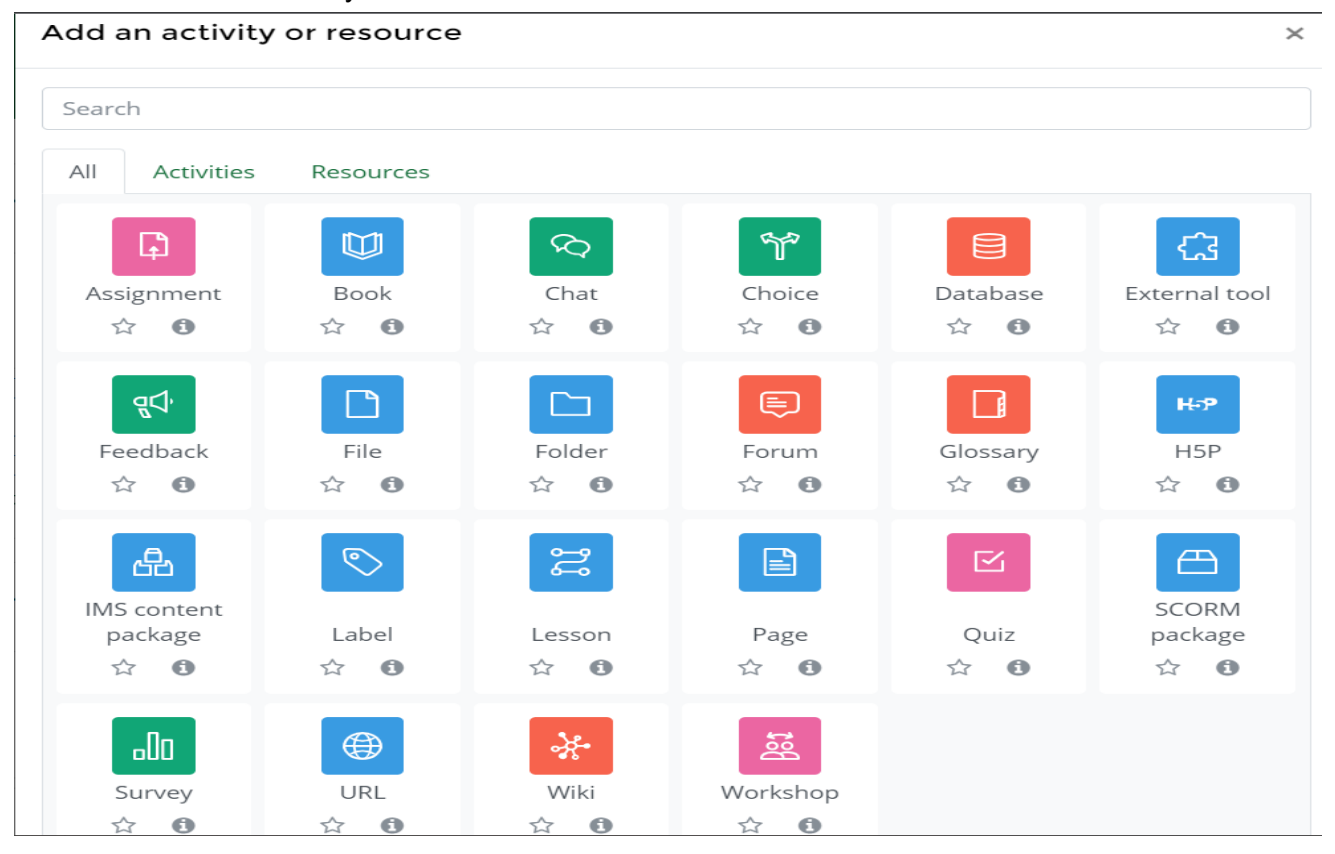

#### Resource and activities view

#### Add an activity or resource

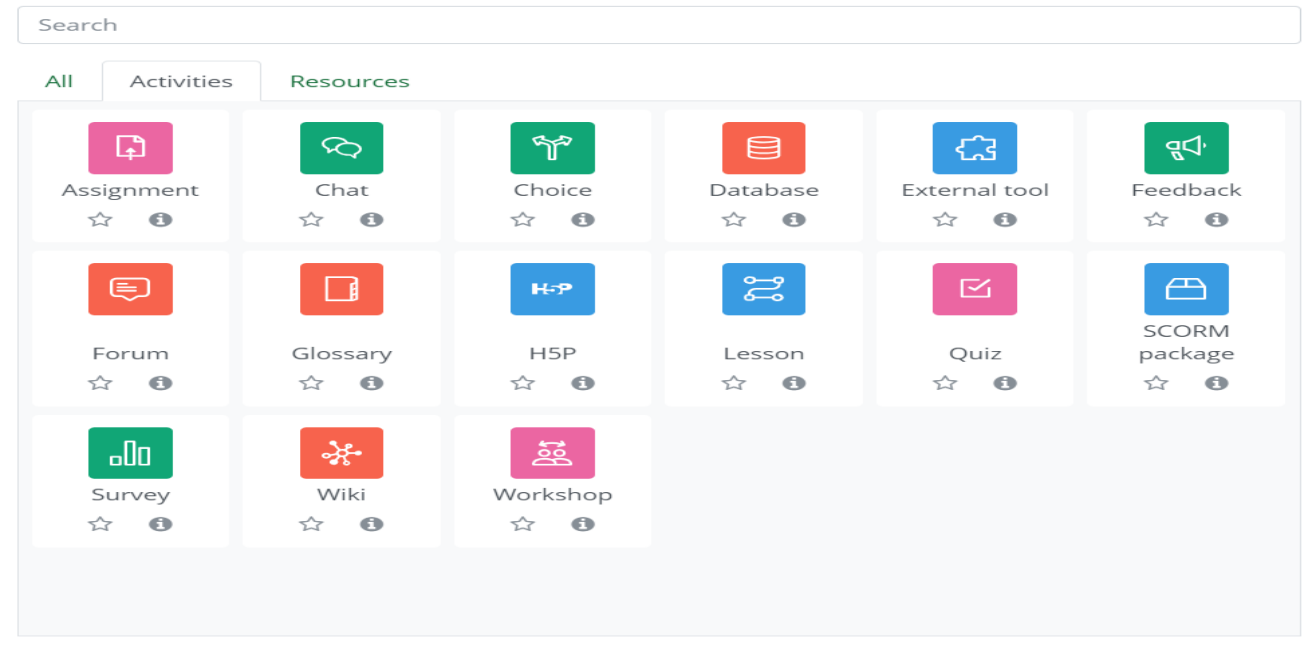

#### Features for activities

Add an activity or resource

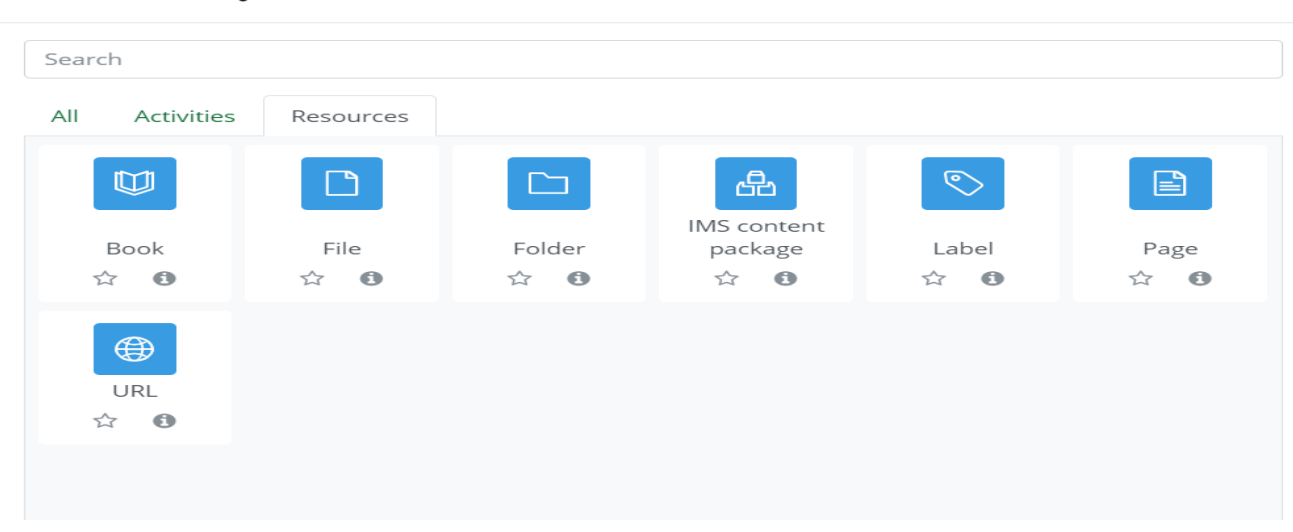

Features for resources

 $\times$ 

 $\times$ 

Note that you can also starre some of the features to easy you from searching for what tools to use. To do this you will click on the star icon to add a feature to starred

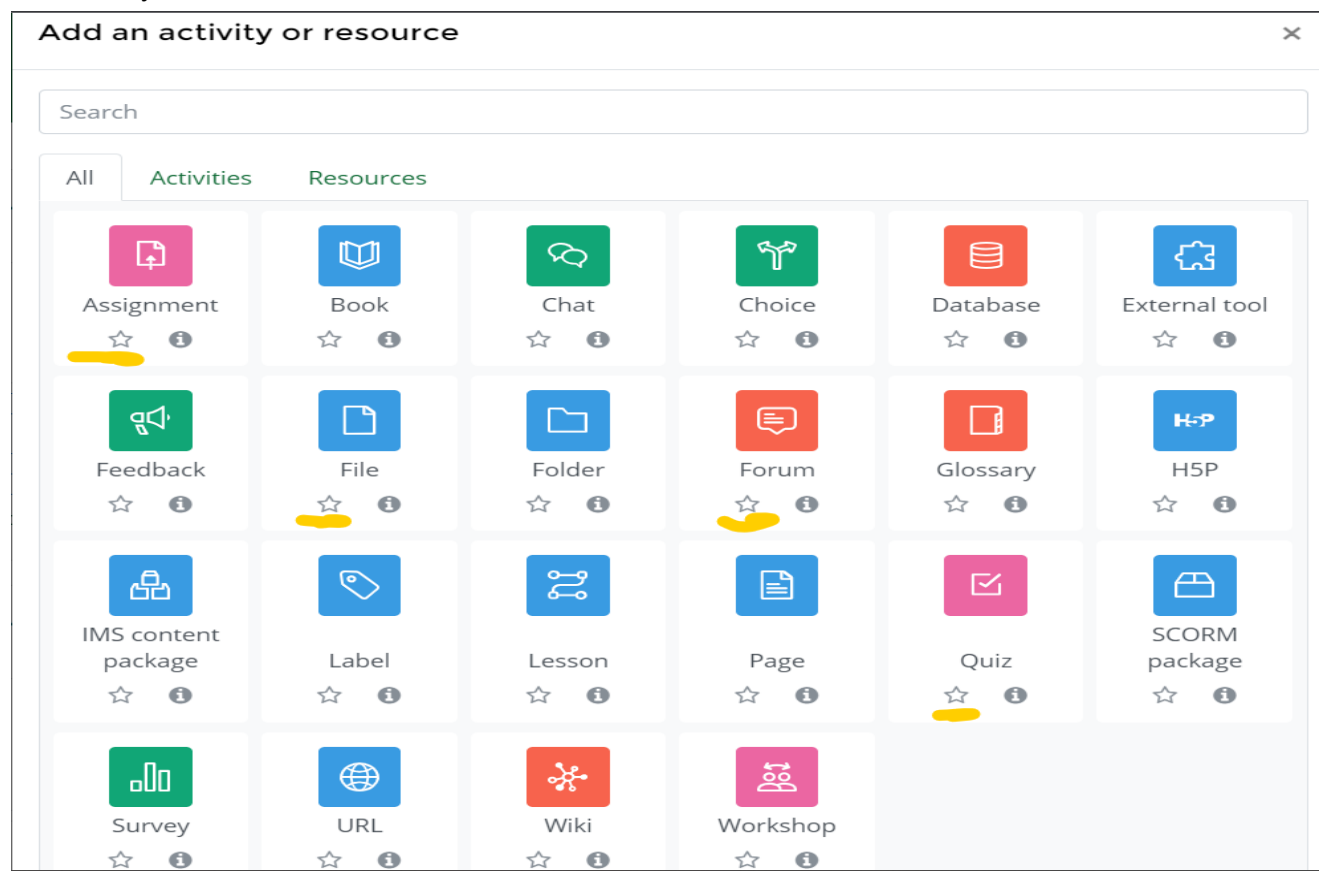

#### Add an activity or resource  $\times$ Search  $AII$ Activities Resources Starred  $\Box$ ᡗ M  $-00$ Assignment File Quiz Survey  $\star$  $\bullet$  $\mathbf{r}$  $\sqrt{2}$  $\bigstar$  $\bullet$  $\star$   $\bullet$

Features in starred view.

#### **5.How to add Activities and Resource**

### **Step 1: click on the turn editing on button**

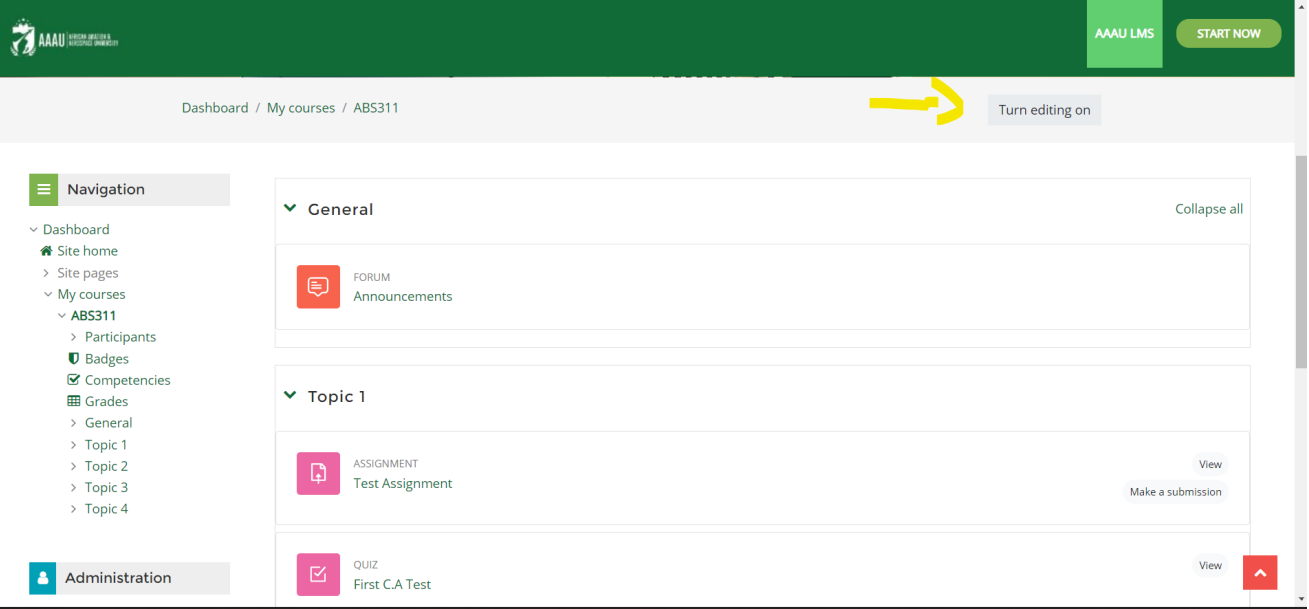

**Step 2: click on the add an activities or resources button**

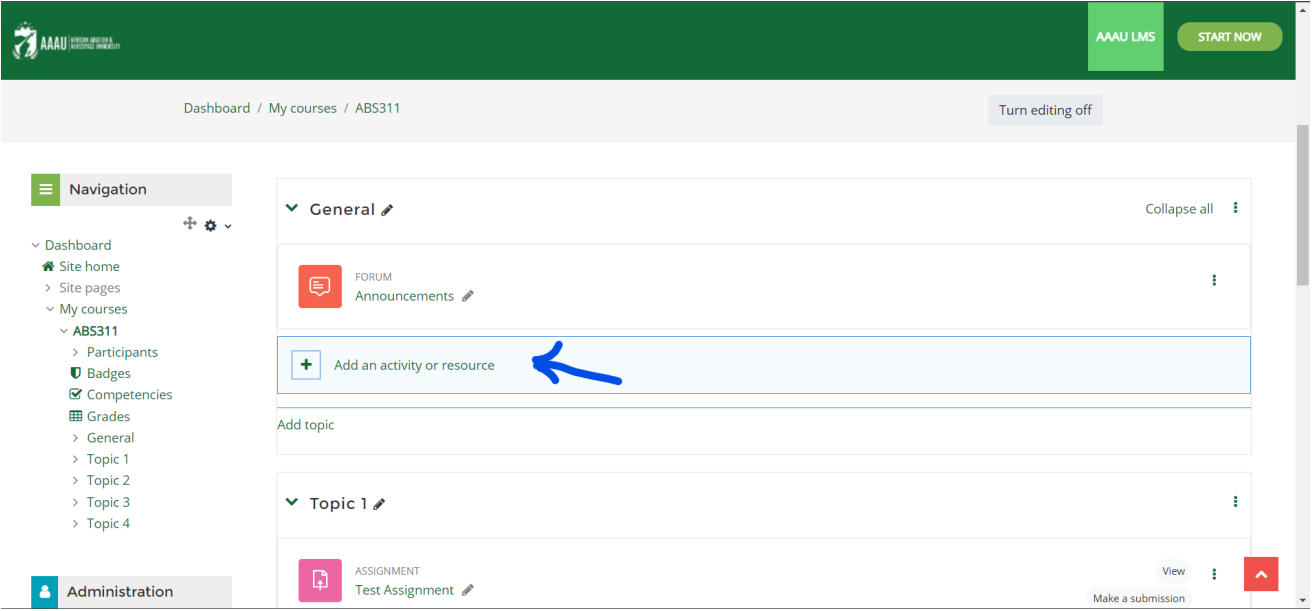

**Step 3: select what features to use ( for example to add a e-content) select file**

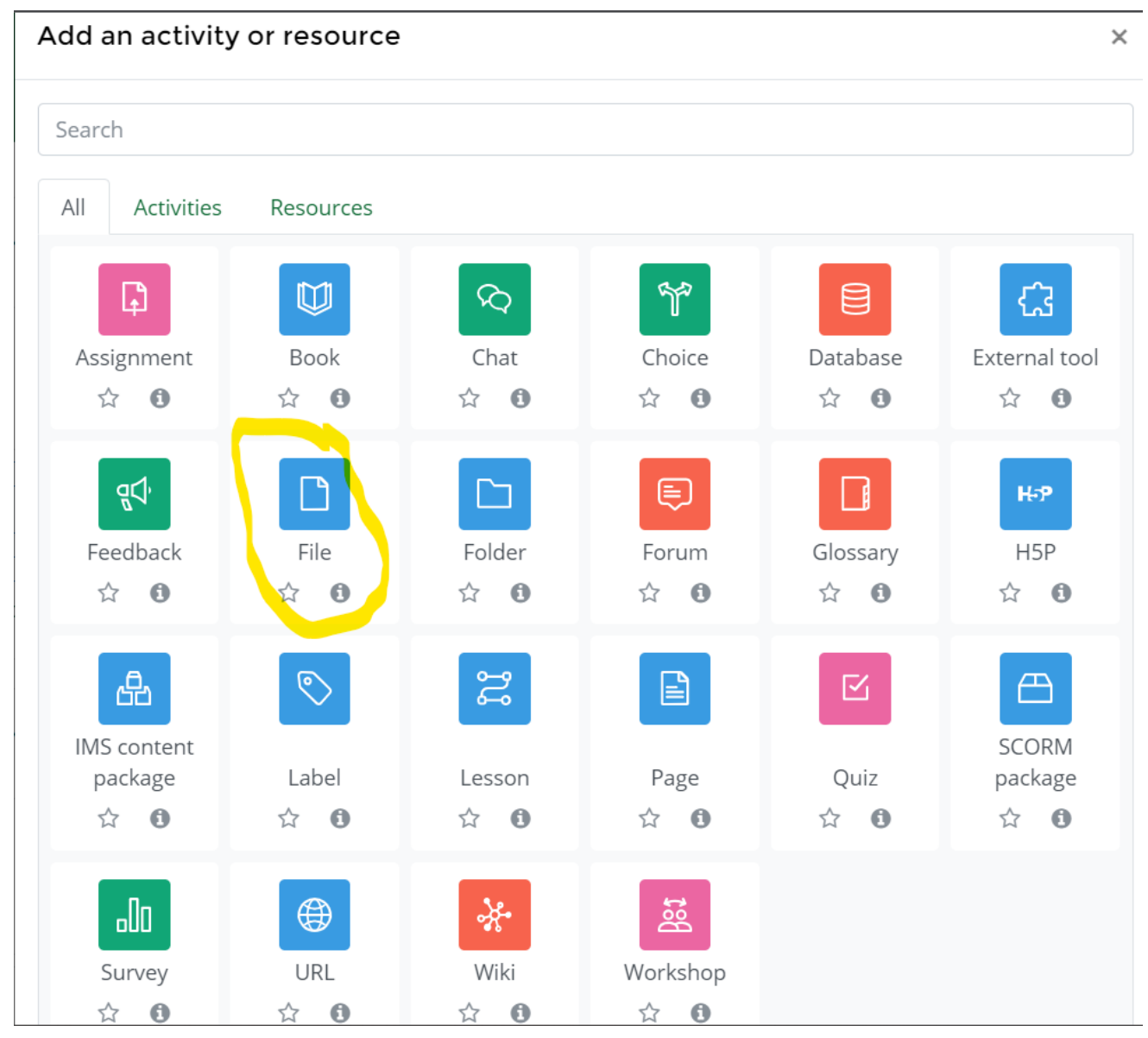

**Step 4: set up the file and upload the e-content for your local computer/device)**

### **D** Adding a new File

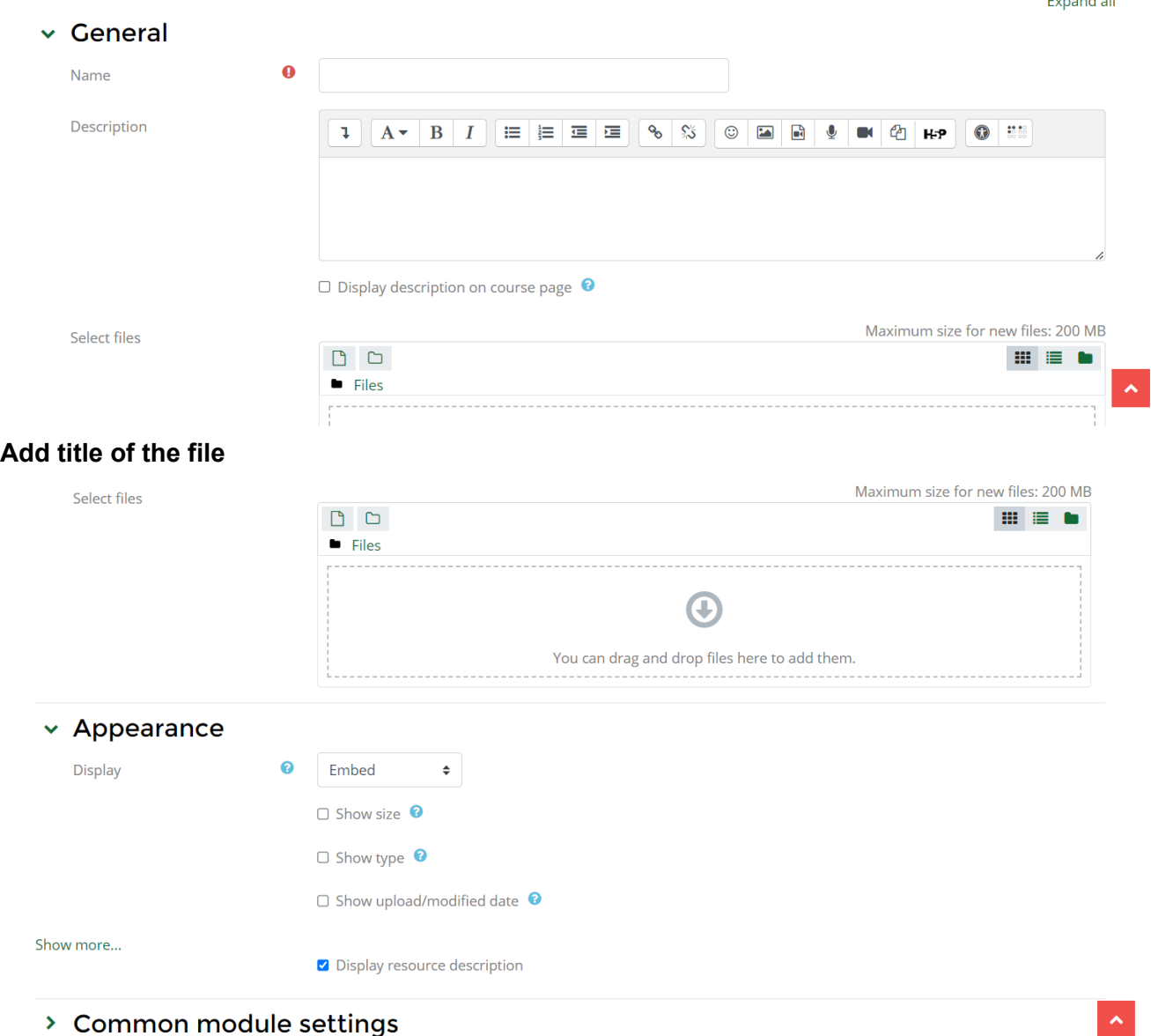

To select file ( document or multimedia or audio)

You can drag and drop or you click on empty arrow pointing down to navigate you to where your file is located in the local device

Dimensional All

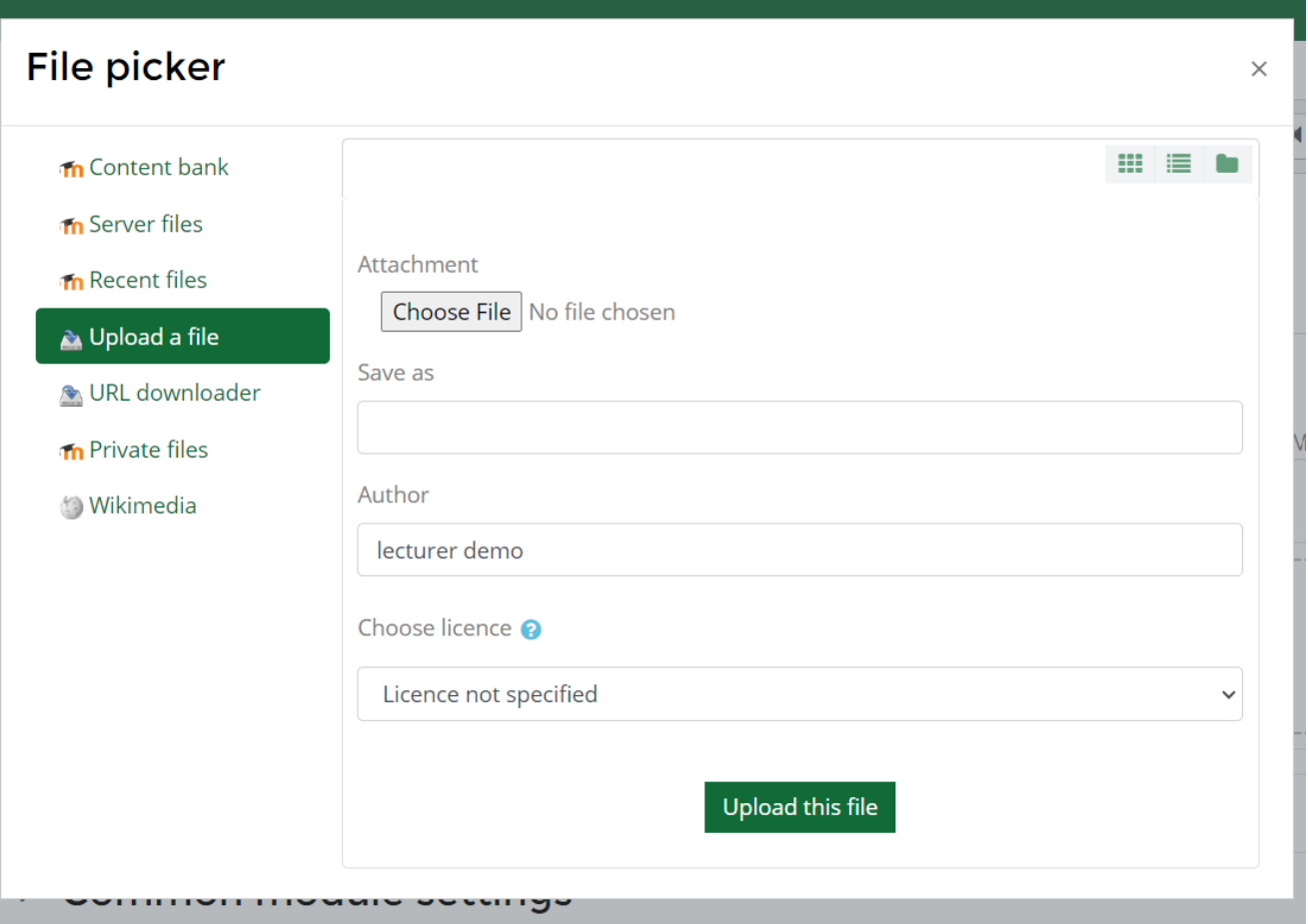

Select **upload a file**, click on the **choose file** button to choose a file and click on the **upload this file** button

**Note: convert your e-content file to pdf format.**

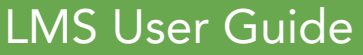

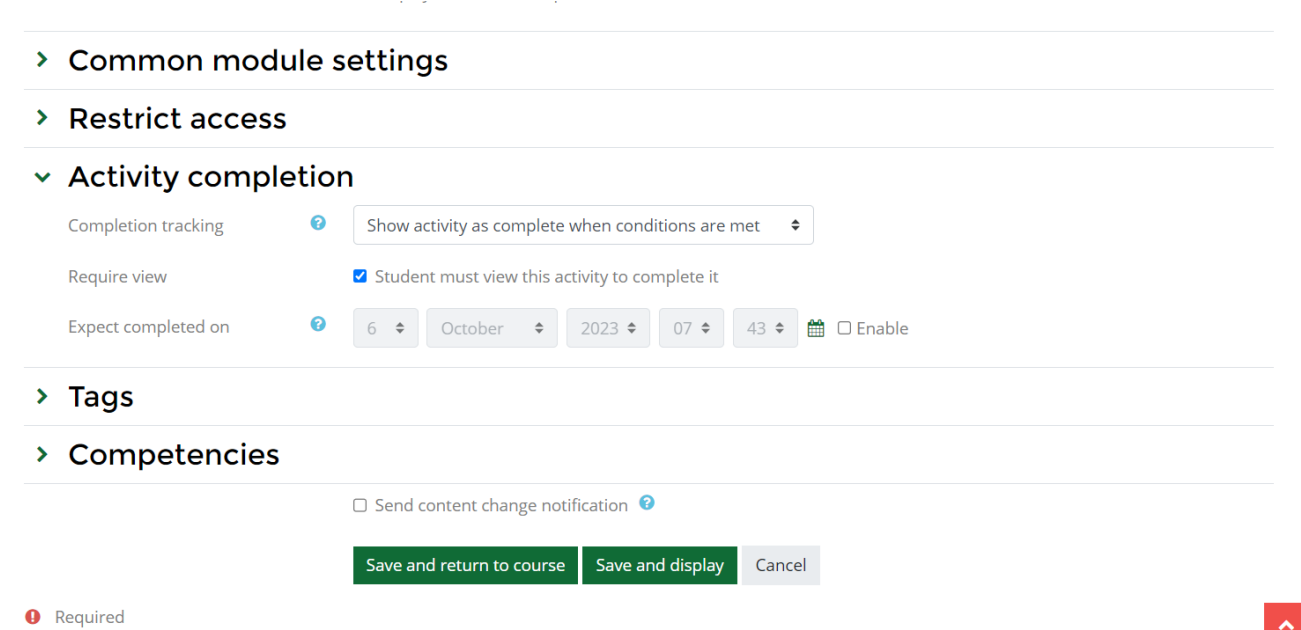

Ensure you set up activity completion as "show activity as complete when conditions are met." Check the what condition is appropriate .

Click on any of the save buttons

### **7.How to create Assignment**

Apply step 1 and Step 2

### Select Assignment Feauture

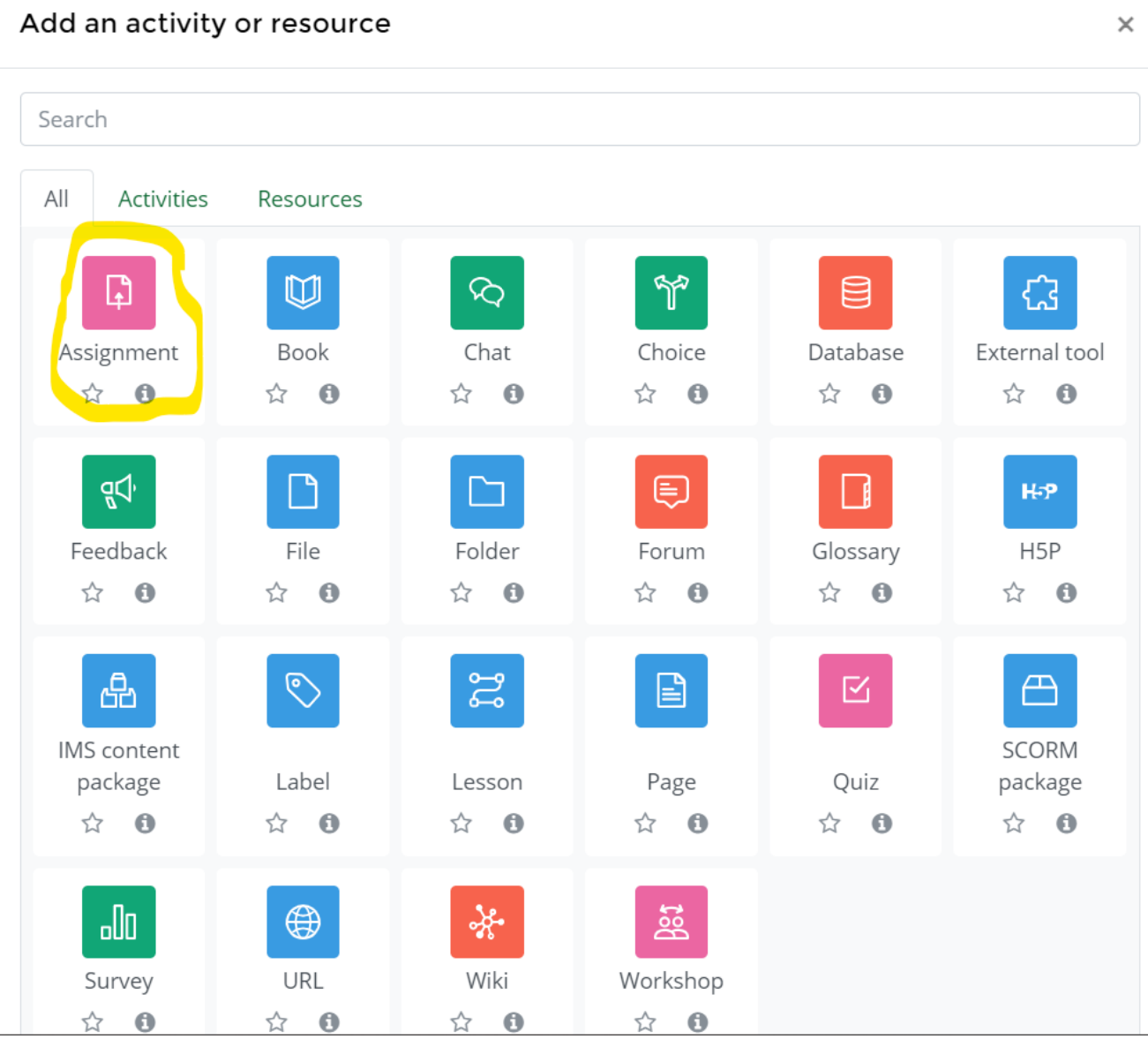

Step 3

### a Adding a new Assignment to Topic lo

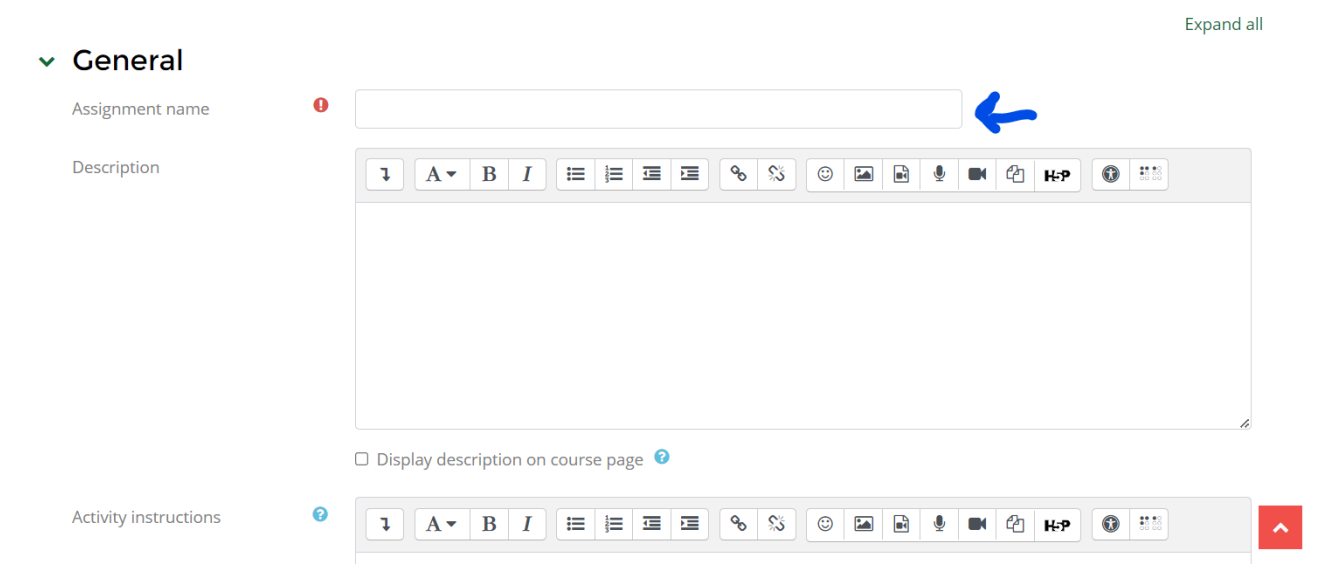

Set up the assignment by naming the assignment.

You can make use of the description to imput the assignment question or you upload the assignment question as a file.

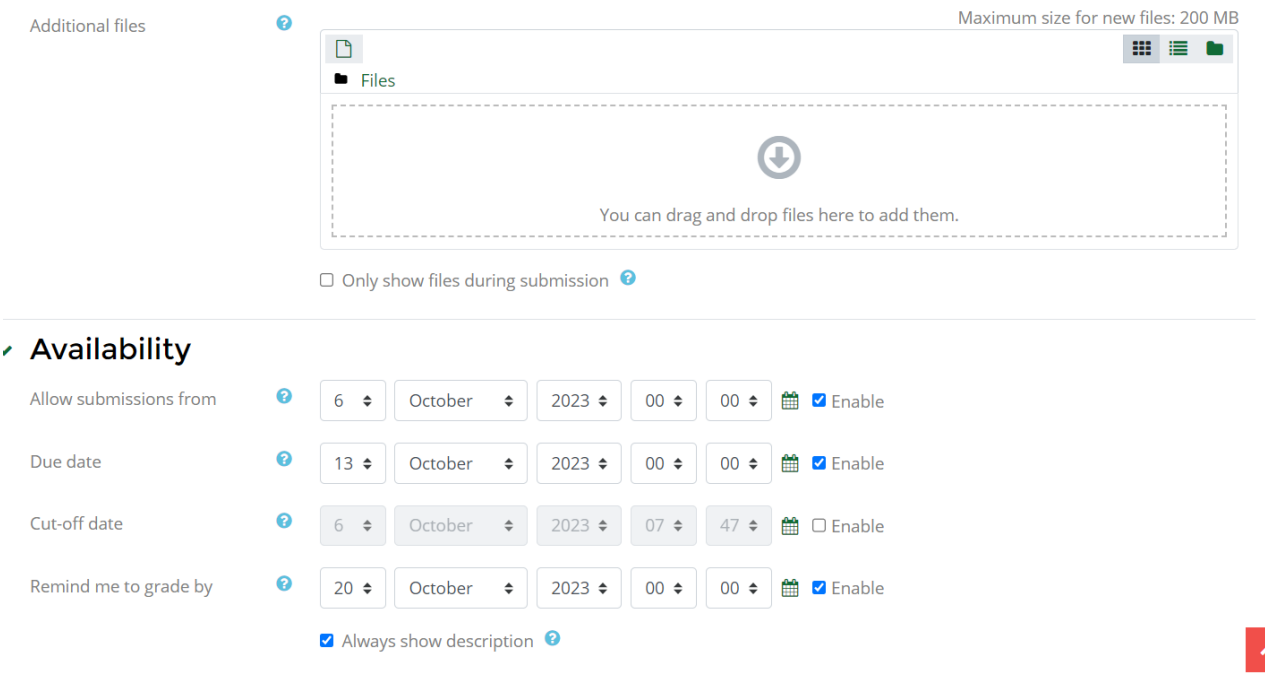

Set up the availability section as seen in the image above.

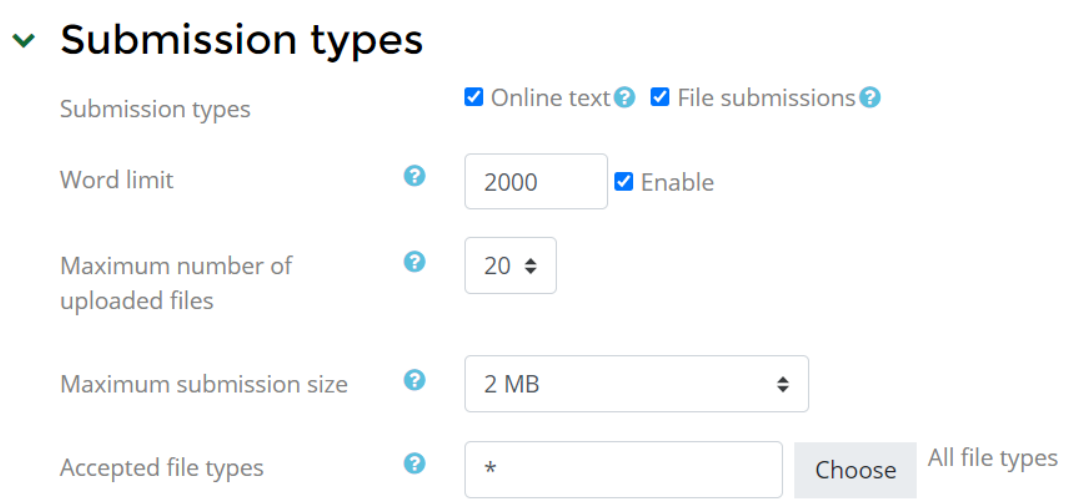

Set up the assignment submission types section as seen in the image above

Either the online text or file submission is allowed

Online text: enable student to type the assignment inside the application

To enable this ( set up the word limit by checking the **enable)**

File submission: enable student to upload assignment document into the application.Choose the accepted file types ( **select All file types**)

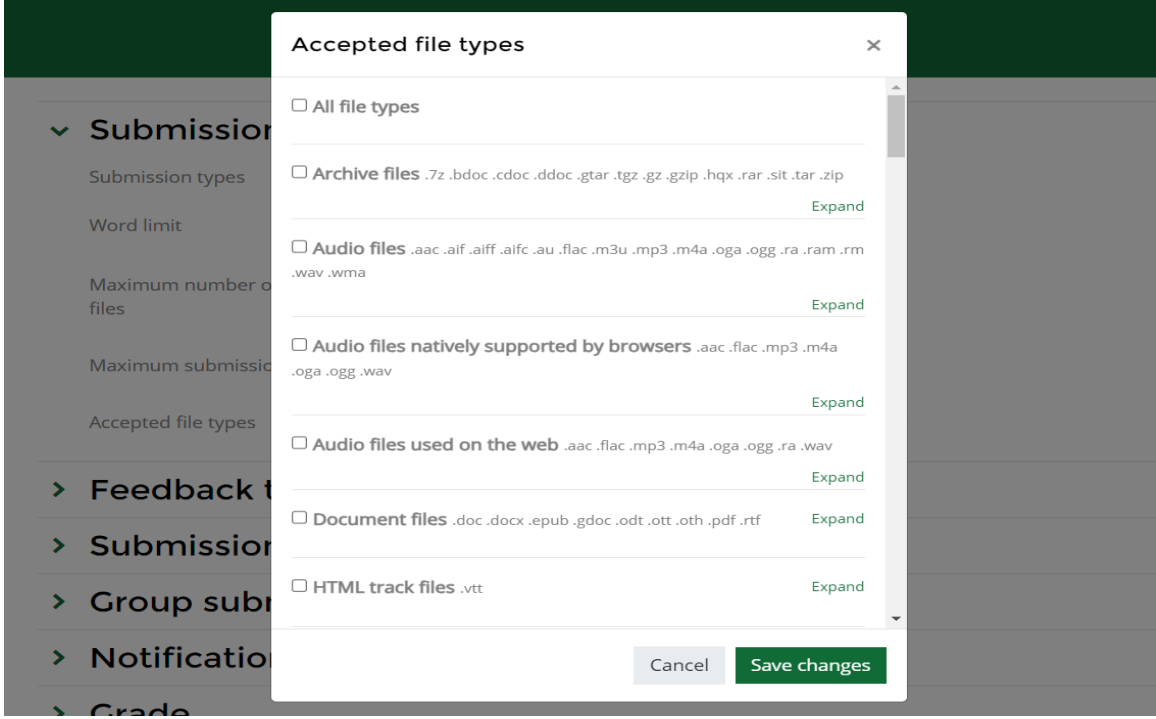

Activity Completion section

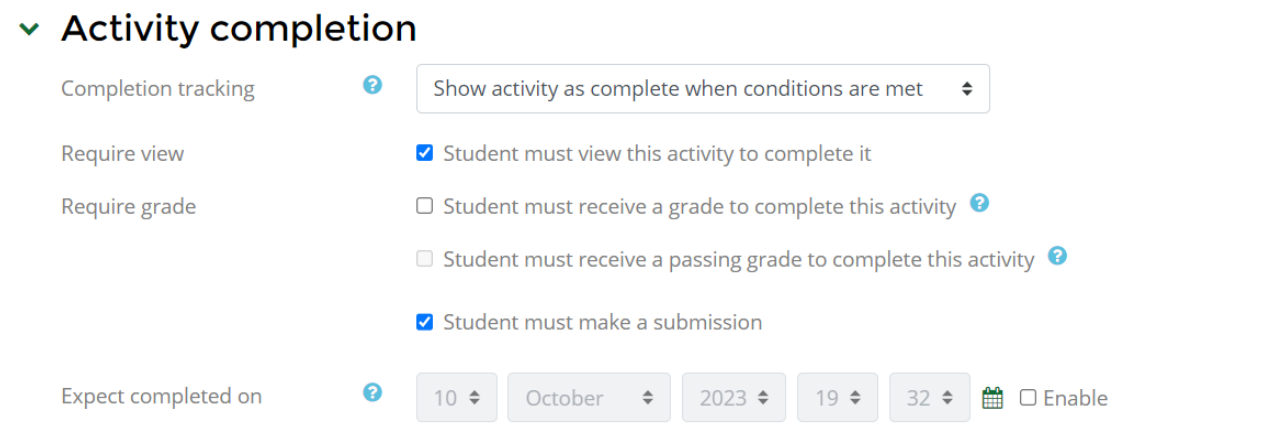

Activity Completion section set up as seen in the image above

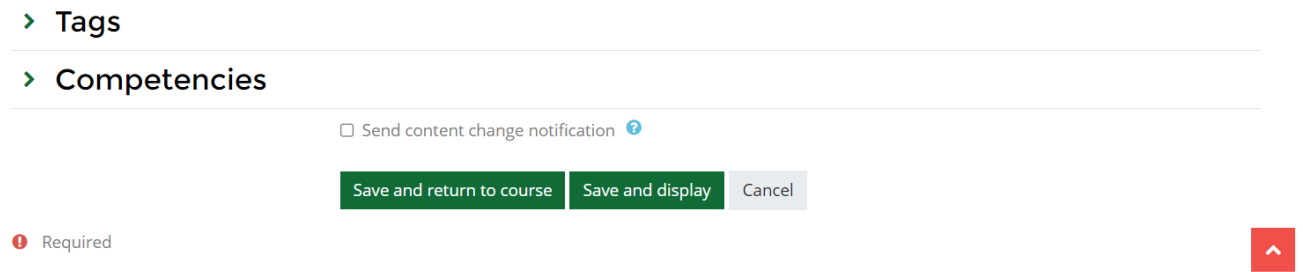

### Click any of the save button to sve assignment

### **Test Assignment**

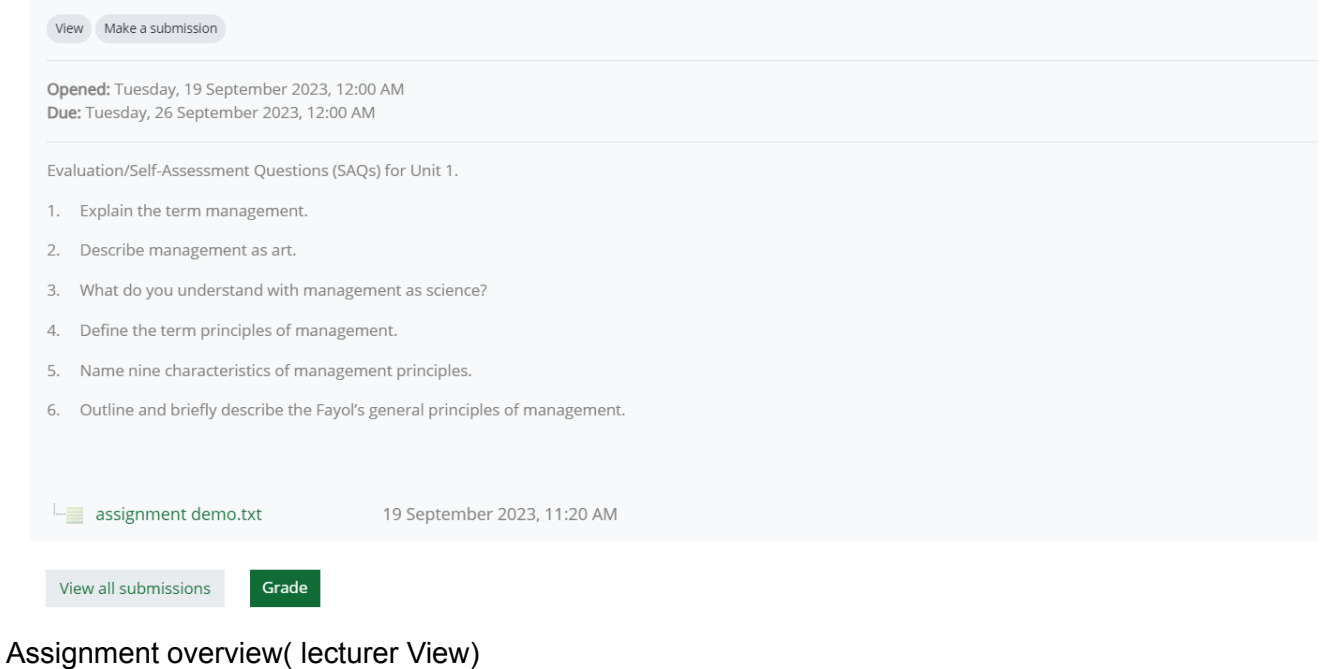

Grade View all submissions

#### **Grading summary**

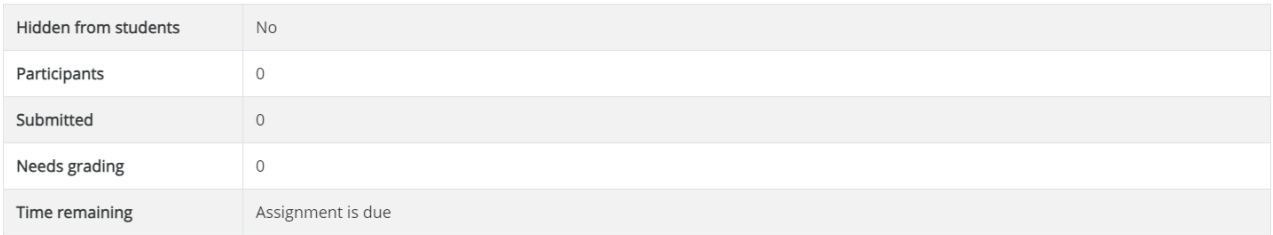

Assignment Grading summary (Lecturer View)

#### **8.How to Upload Question into the Question bank**

Question bank is a repository of questions ranging from 10-1000 different questions types using

#### AIKEN format.

The **Aiken format** is a very simple way of creating multiple choice questions using a clear human-readable format in a text file. (The GIFT format has many more options and perhaps is less prone to errors, but doesn't look as straightforward as AIKEN. ) The question must be all on one line. Each answer must start with a single uppercase letter, followed by a period '.' or a bracket ')', then a space. The answer line must immediately follow, starting with "ANSWER: " (NOTE the space after the colon) and then giving the appropriate letter.

IMPORTANT NOTES:

You have to save the file in a text format. Don't save it as a Word document or anything like that.

Non-ASCII characters like 'quotes' can cause import errors. To avoid this always save your text file in UTF-8 format (most text editors, even Word, will ask you).

The answer letters (A,B,C etc.) and the word "ANSWER" must be capitalised as shown below, otherwise the import will fail.

Here is an example of the format:

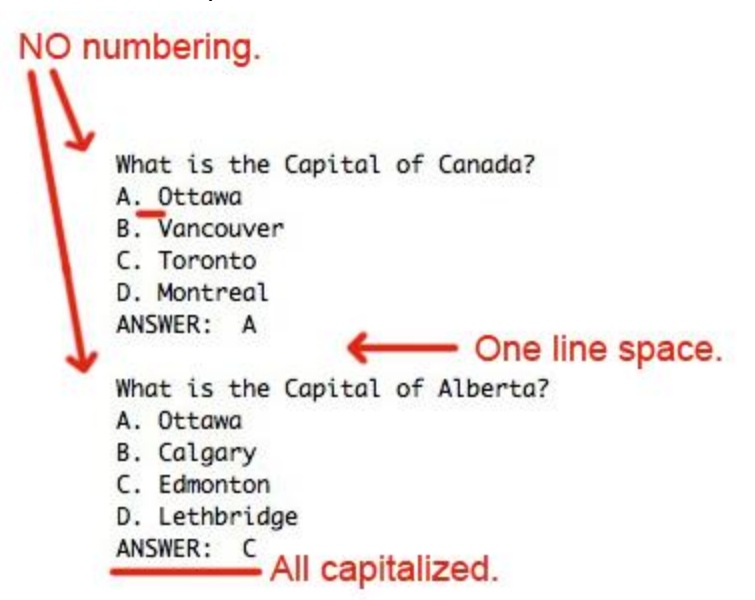

The question must be a one line question

There must be a space between the colum and the answer.

#### **Importing a question to the Question bank**

Step 1: open the course page

Step 2: Click on the question bank located at the left side on the course administration block

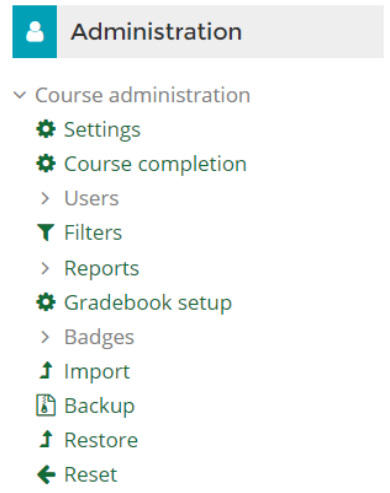

> Question bank

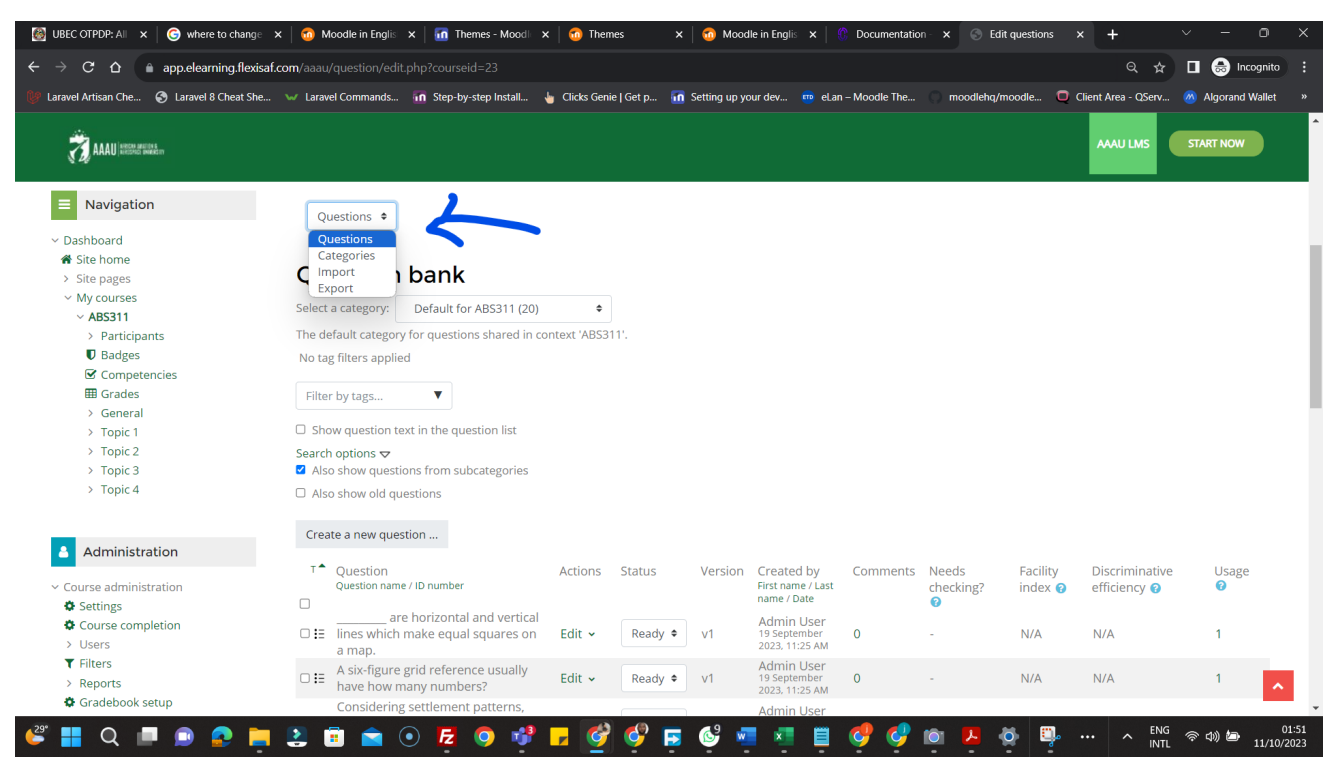

Select import as from the drop down as seen in the image above

Import  $\div$ 

#### Import questions from file.

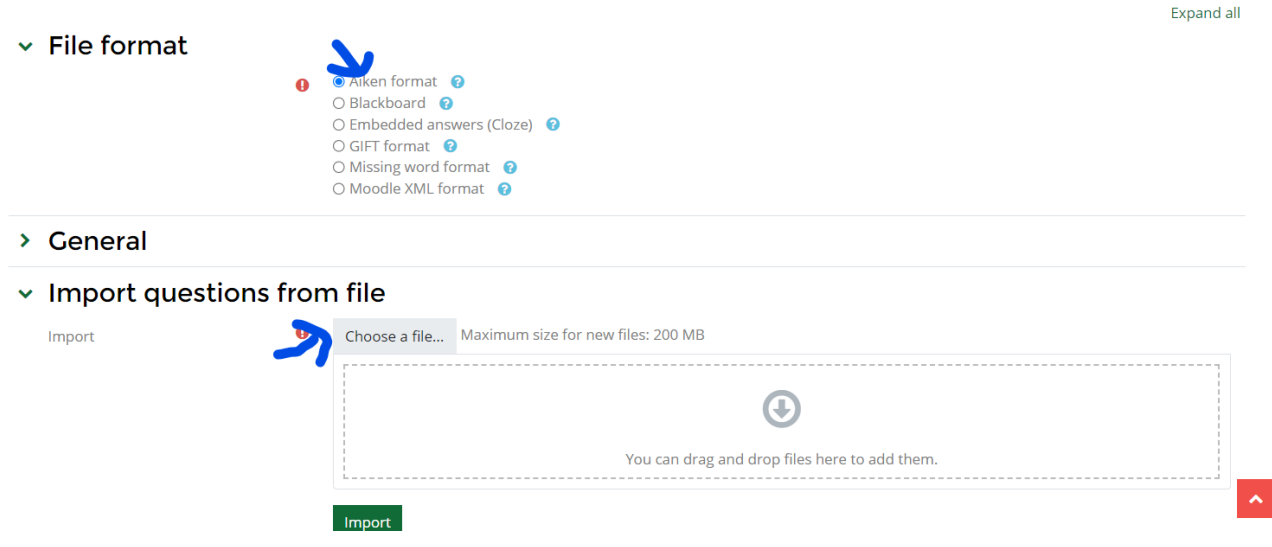

Select Aiken format as seen in the image above and click on the choose a file to navigate to you question file.

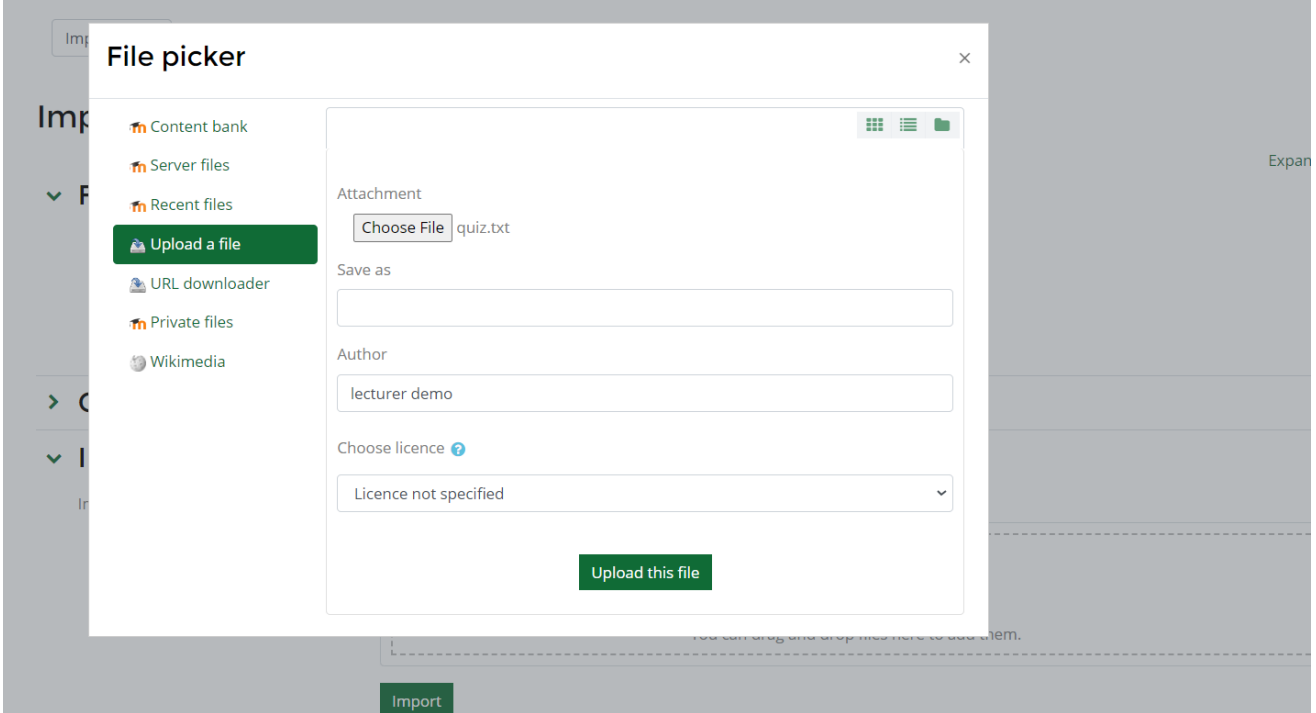

### Click on upload this file

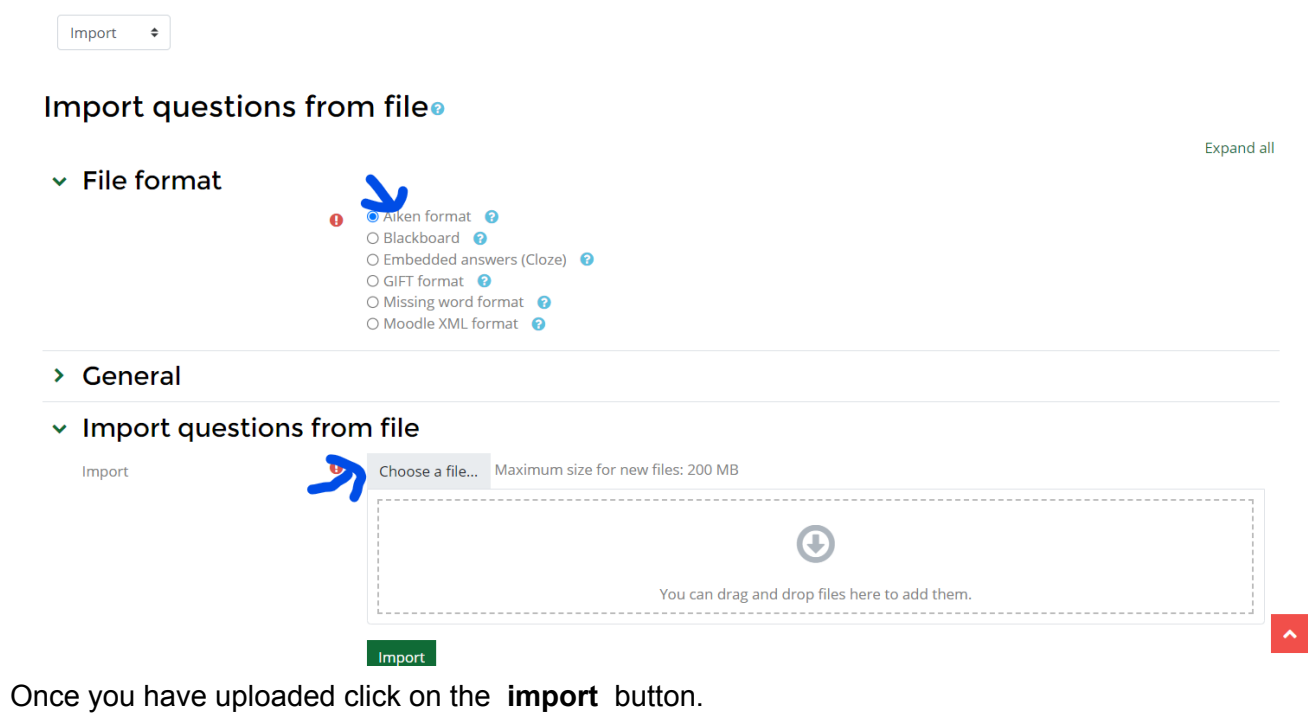

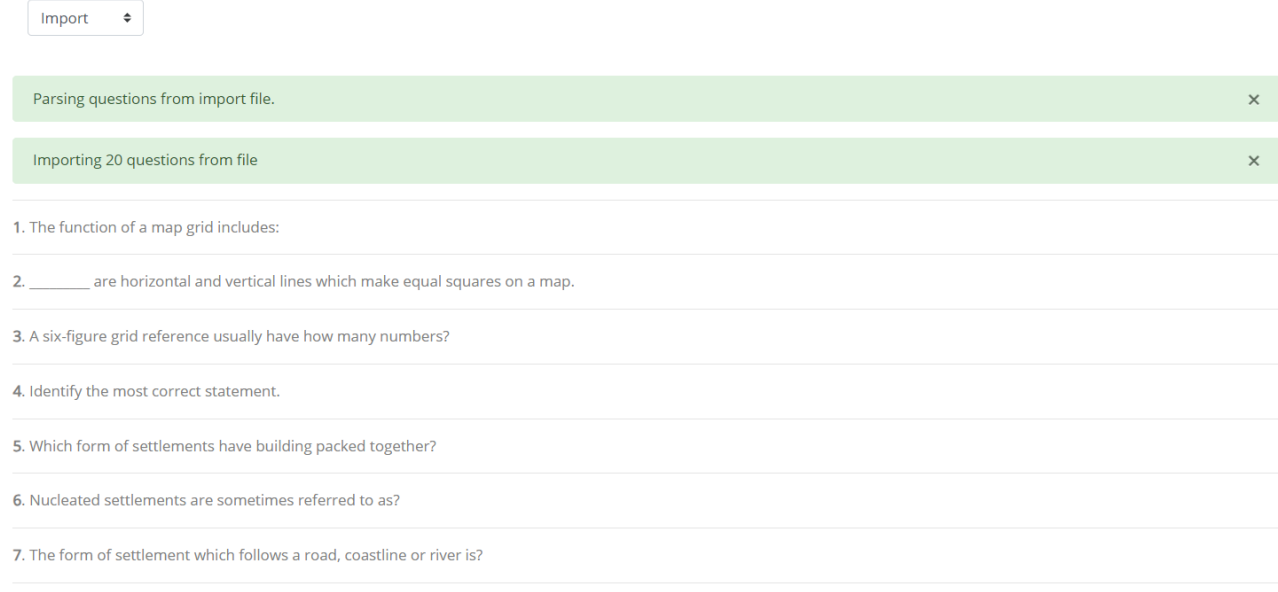

This shows you have successful uploaded 20 question into the question bank.

#### **9.How To create a CBT quiz**

Step 1: From the course page click turn editing on button to enable editing mode.

Step 2: Click on add an activity and a resource

Step: Select Quiz

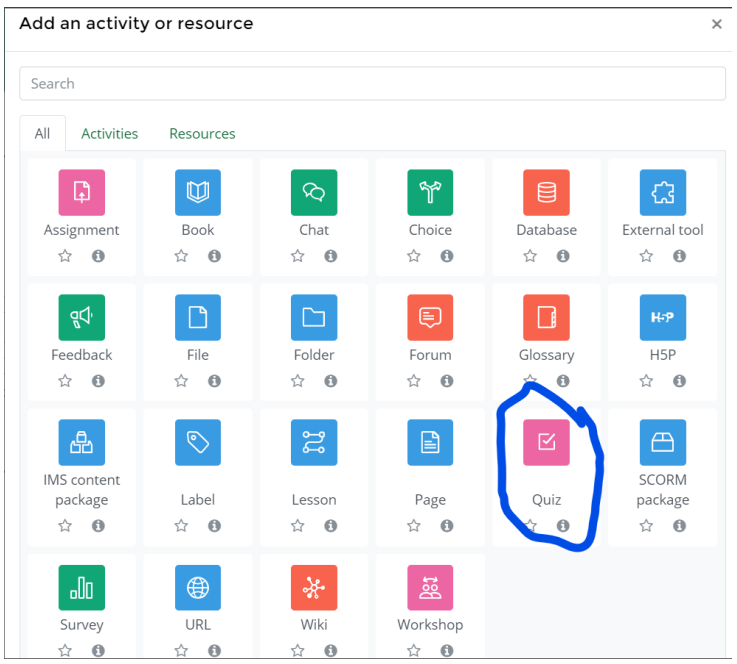

**¤ Adding a new Quiz to Topic 2.** 

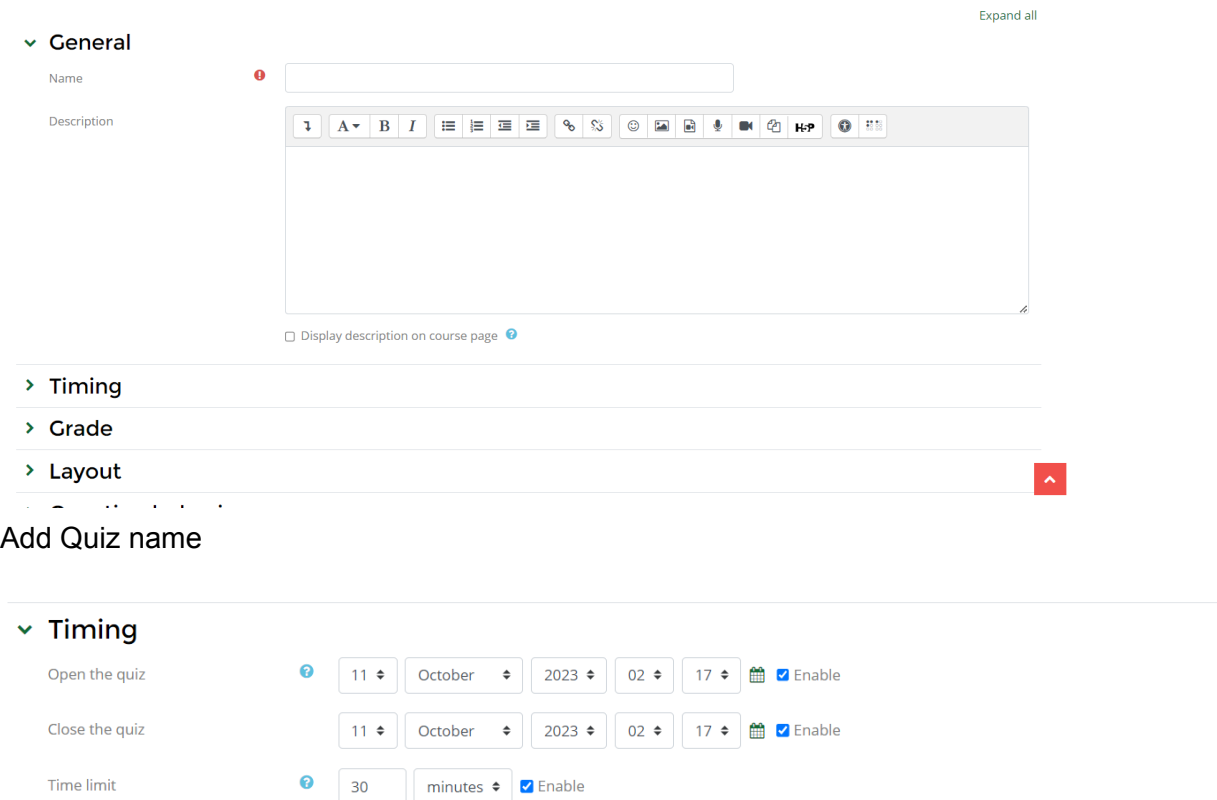

Set up the time by checking the enable butting to set the time to open and close quiz

Open attempts are submitted automatically

 $\bullet$ 

When time expires

 $\bullet$ 

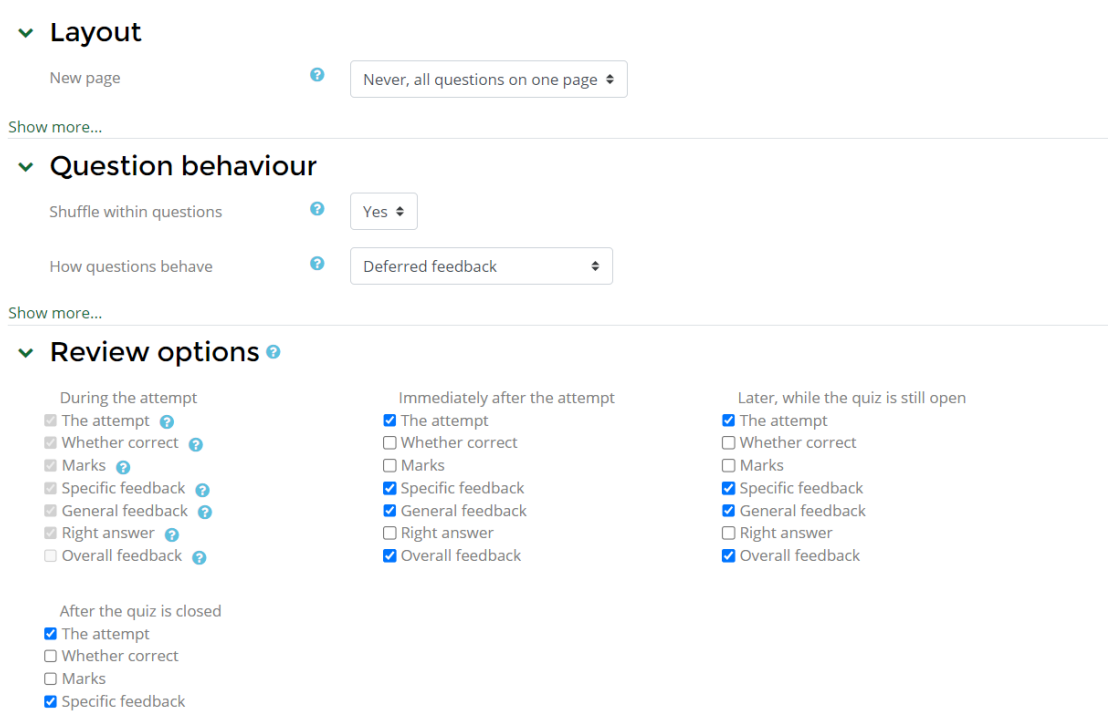

Set up the question layout as seen in the image above.

### To avoid exam malpractice

Ensure the following are unchecked for all the periods of attempt ( as seen in the image above)

- \* whether correct
- \* marks
- \* right answer

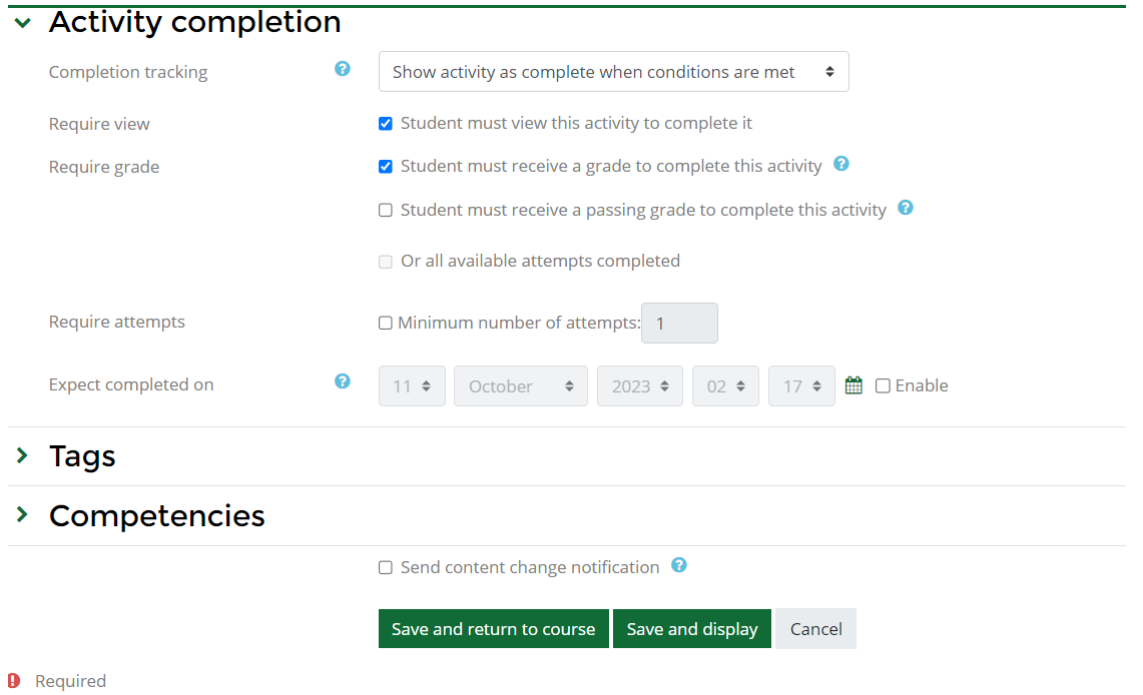

Set up the activity completion section as seen in the image above Click save and display button

# First C.A View Receive a grade Opened: Wednesday, 11 October 2023, 2:17 AM Closes: Wednesday, 11 October 2023, 12:17 PM Preview quiz Time limit: 30 mins Grading method: Highest grade

Click on the preview quiz to attempt

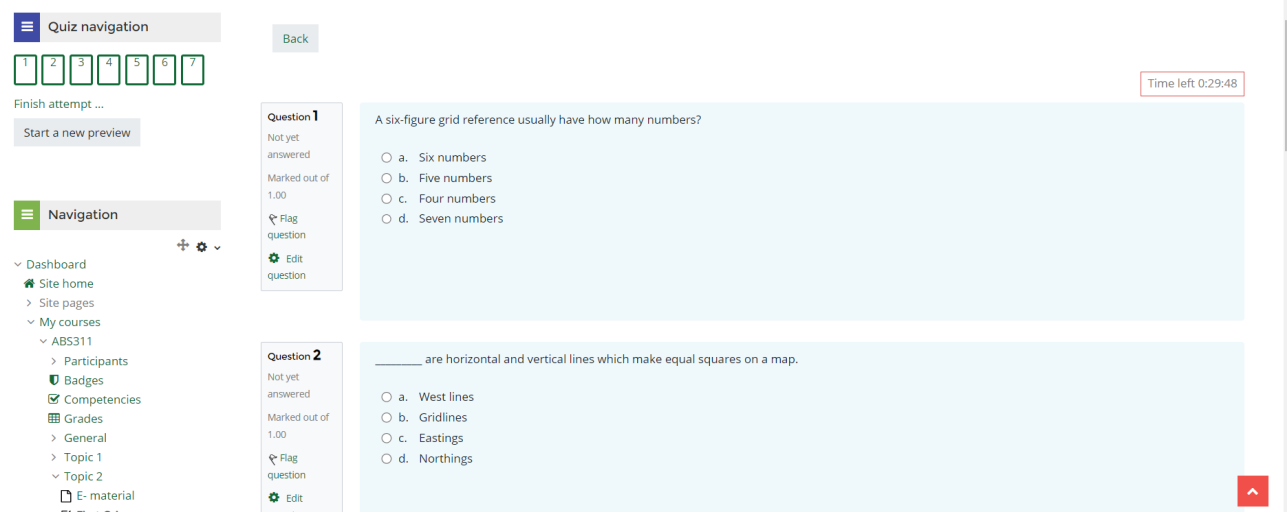

### Attempt all question and click on finish button

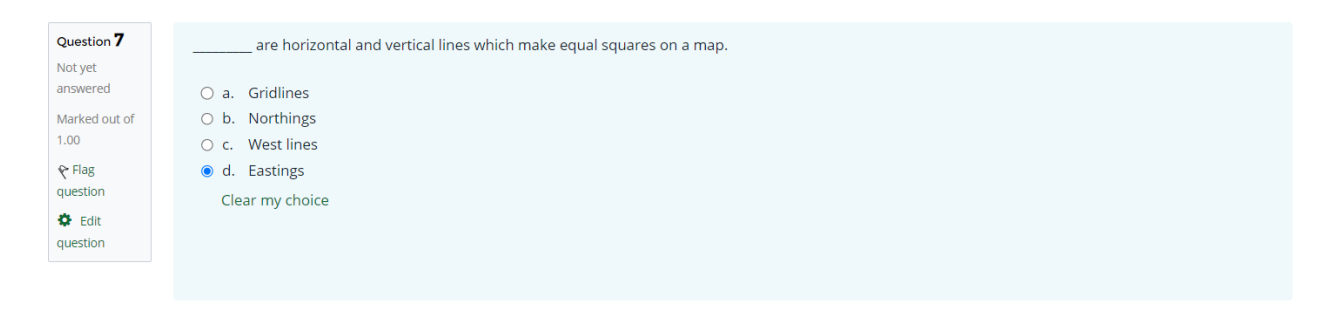

Finish attempt ...

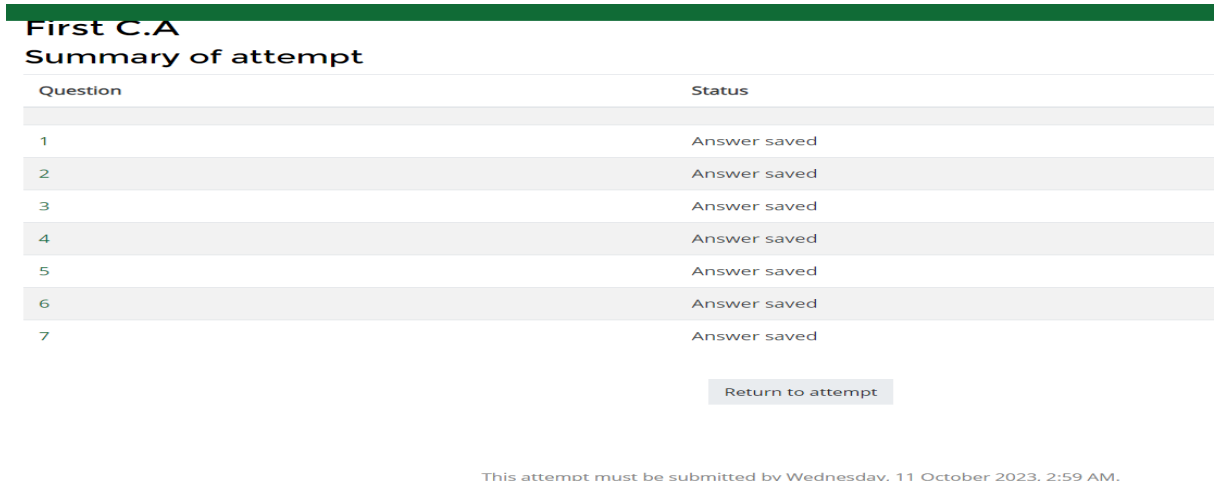

Submit all and finish

Click on the Submit all and finish

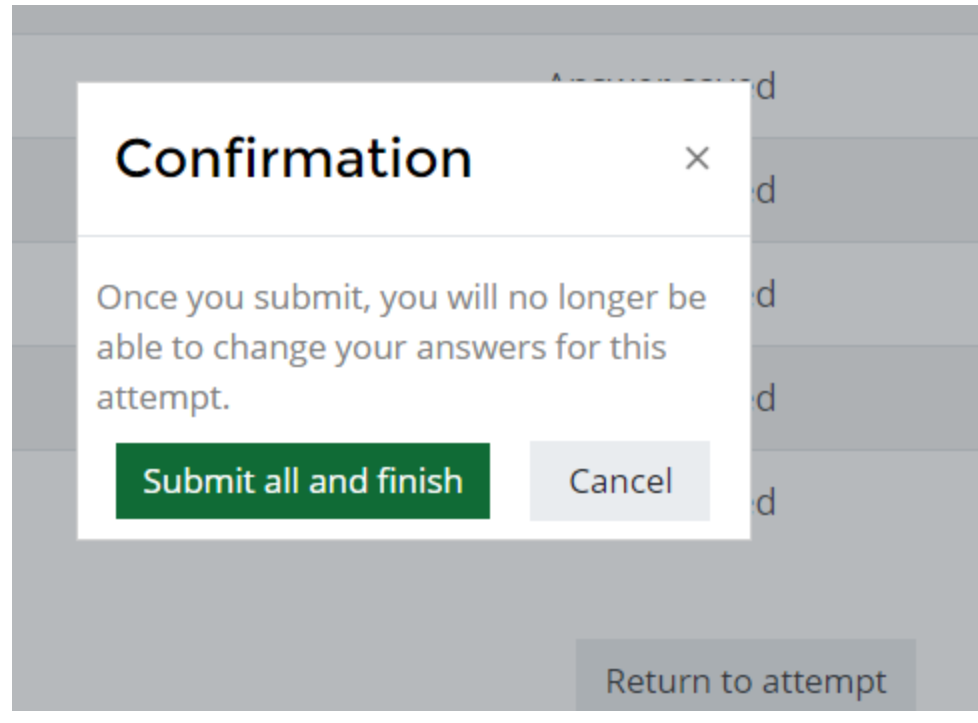

#### Confirmation prompt

### First C.A

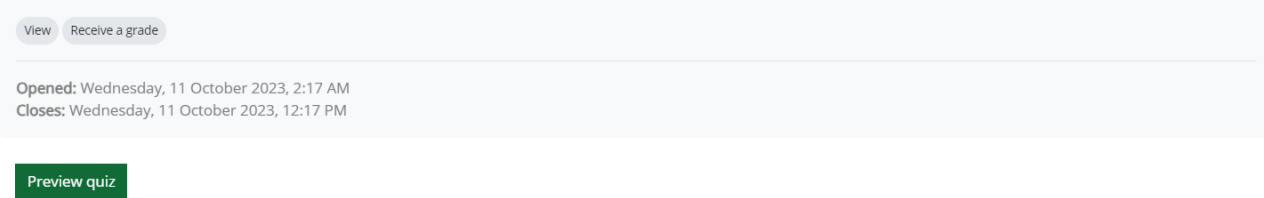

Time limit: 30 mins

Grading method: Highest grade

#### Summary of your previous attempts

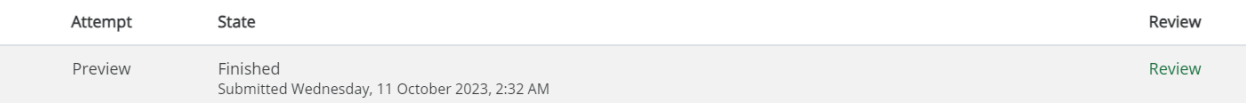

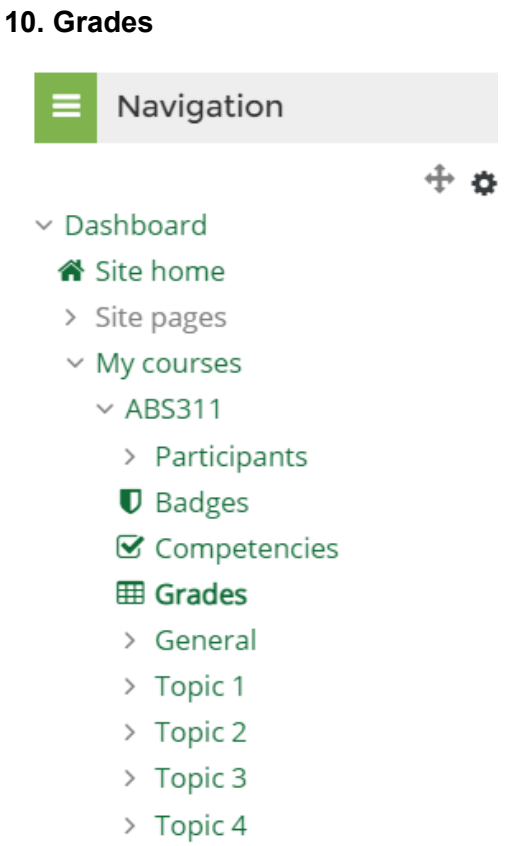

### **Click on the grade from the left block of the course page**

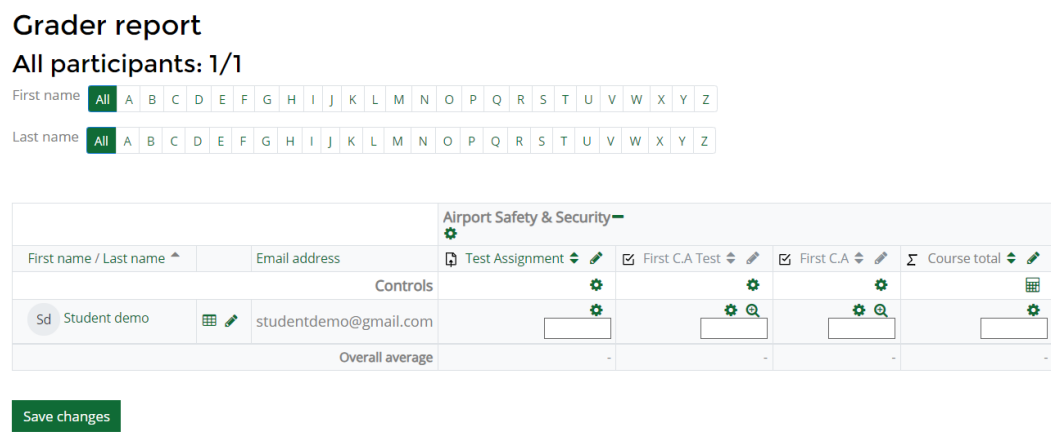

Here is how the grader report look like from the lecture view

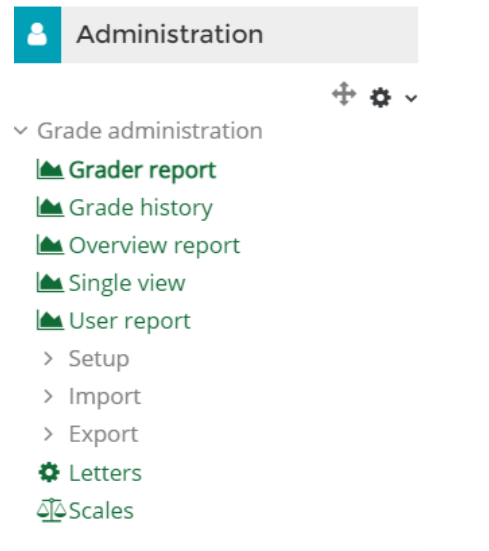

From the Grade administration a lecturer can download result in csv, excel e.t.c

Congrats you are now Supper LMS Lecturer!!